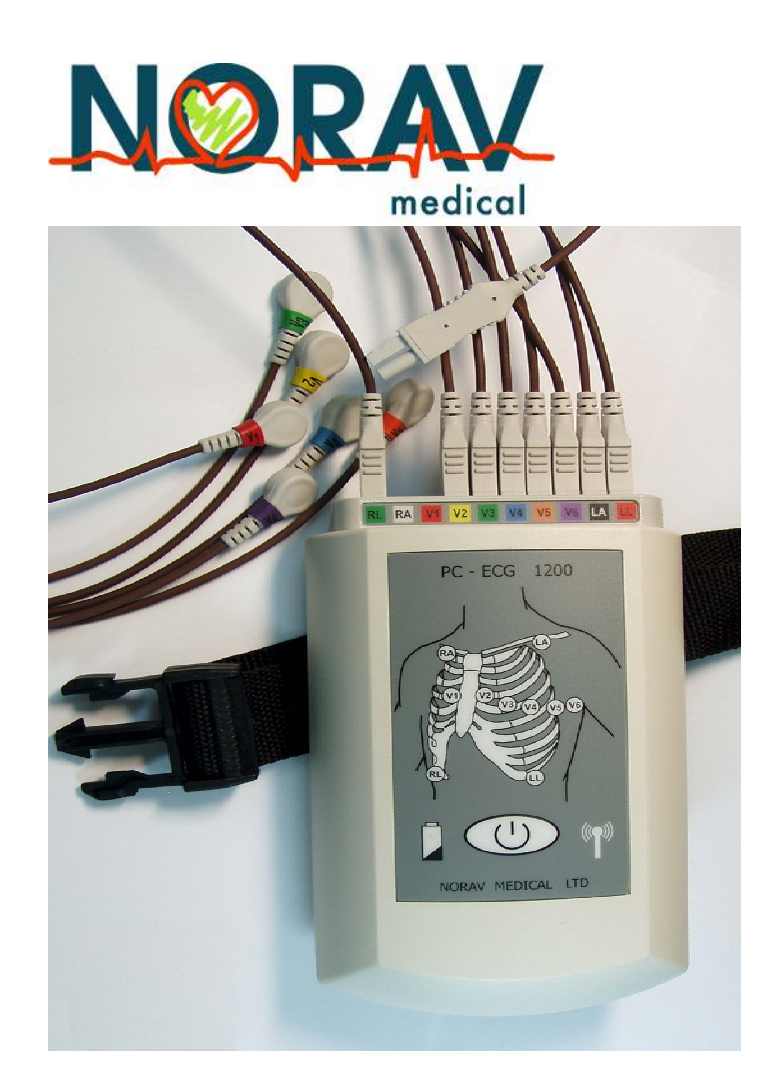

**Instructions for Use and Technical Description** 

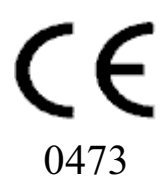

#### ii Instructions for Use and Technical Description

#### Norav Users Guide

#### For Models: 1200W recorder; software versions: 5.0 and later

Copyright © Norav, March 08.

All rights reserved.

Document Number: NV-54/PCECG1200W

No part of this publication may be reproduced in any material form (including photocopying or storing it in any medium by electronic means whether or not transiently or incidentally to some other use of this publication) without the prior written permission of the copyright owner, or under the terms of a license issued by the copyright owner.

The information contained in this document is subject to change without notice. Norav is neither responsible for nor liable to anyone in connection with this document.

#### Contact Information:

Norav Medical

2, Hamada St., P.O. Box 81, Yokneam, 20692, Israel

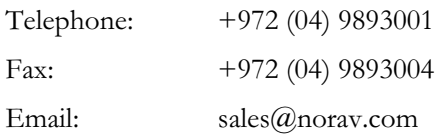

#### Standards Compliance

The interference generated by the device was tested according to the EMC 89/336/EEC and found compliant with the standard.

The software complies with Standards for Analysis of Ventricular Late Potentials Using High Resolution or Signal Averaged Electrocardiography, published in 1991 by the Task Force Committee of the European Society of Cardiology, the American Heart Association, and the American College of Cardiology.

The PC-ECG conforms to MDD 93/42 EEC Annex II, EC11 and EN 60601-2.

MDD authorized representative in Europe is:

Daniele Marangoni Dr. Eng. , Marangoni Consultants Vicolo S. Franc. al Corso 4 Ang. Pontiere 11 37122 Verona Italy phone +39 045 8030516, fax +39 045 8036028 mobile +39 335 290679, Email marangon $\omega$ easynet.it

US Federal Law restricts this device to sale by, or on the order of, a physician

Caution

**!** 

The PC-ECG 1200W is tested and certified for the following standards:

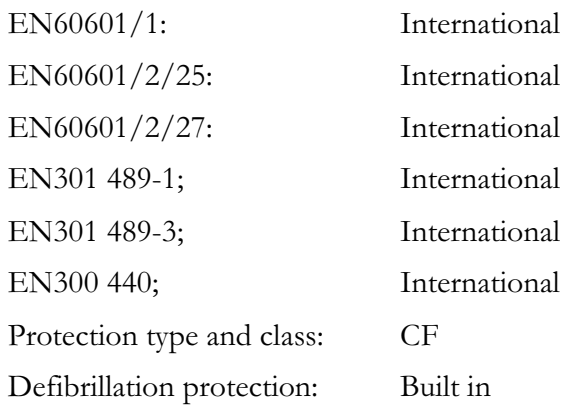

#### Disclaimer

This system is intended as a decision support system for persons who have received appropriate medical training, and should not be used as a sole basis for making clinical decisions pertaining to patient diagnosis, care, or management. Any application of medical information from the program, other than the original design or intended use thereof, is not advised and considered a misuse of the software product.

#### Norav Limited Warranty

Norav products are warranted to be free from manufacturing and material defects for a period of one (1) year from the date of shipment from Norav or the dealer to the original purchaser.

Excluded from this warranty are expendable supply items including, but not limited to, electrodes, lead wires, patient cables, and batteries. This warranty does not apply to any product that Norav determines has been modified or damaged by the customer.

Except for the express warranties stated above, Norav disclaims all warranties including implied warranties of merchantability and fitness. The stated express warranties are in lieu of all obligations or liabilities on the part of Norav for damages, including but not limited to, special, indirect, or consequential, arising out of or in connection with the use or performance of Norav products.

Any action for breach of warranty shall be commenced within one (1) year of said breach or be forever barred. Any repairs made to the product that are not covered by the warranty shall be billed to the customer.

For service or technical support contact your local supplier or Norav Medical.

# **Table of Contents**

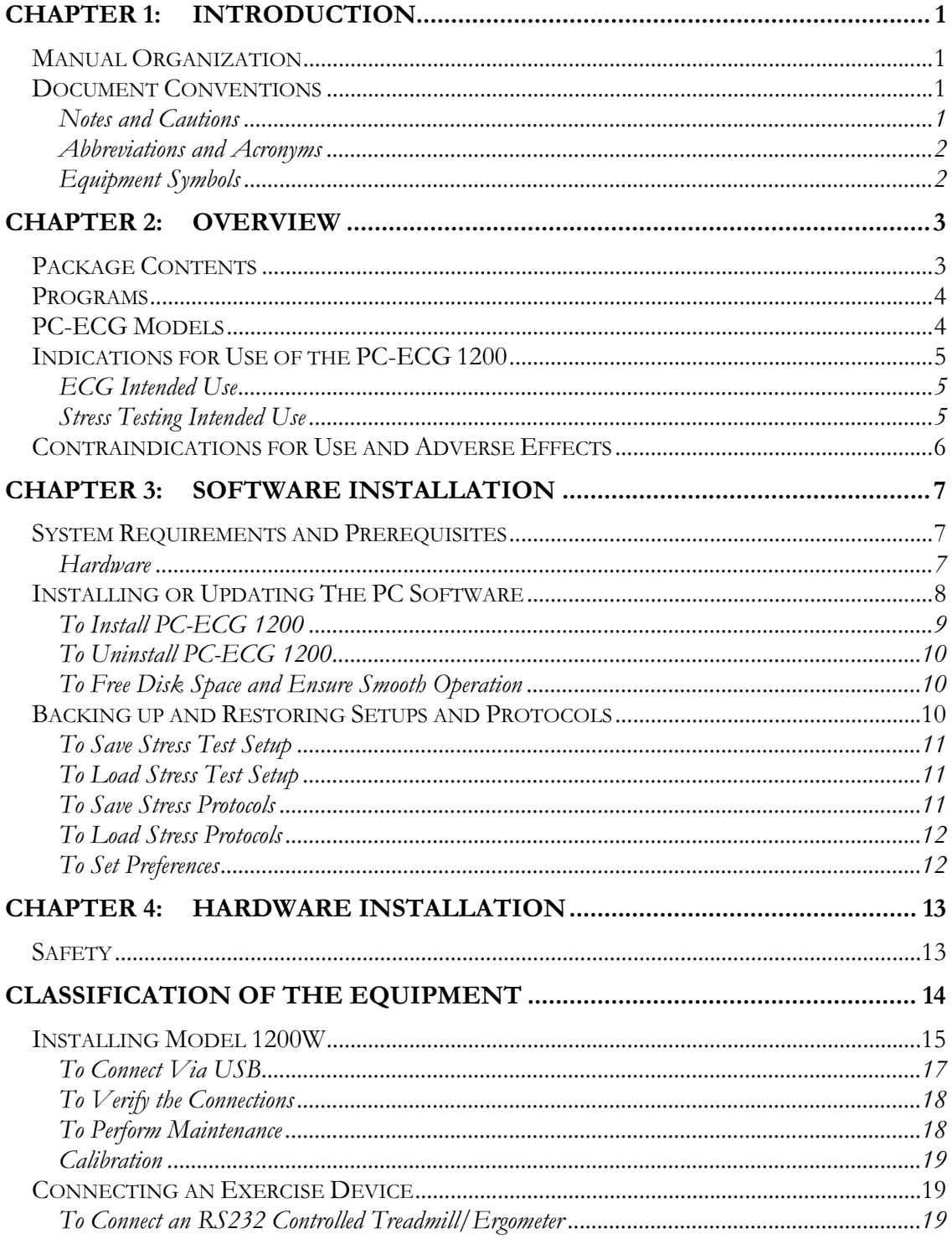

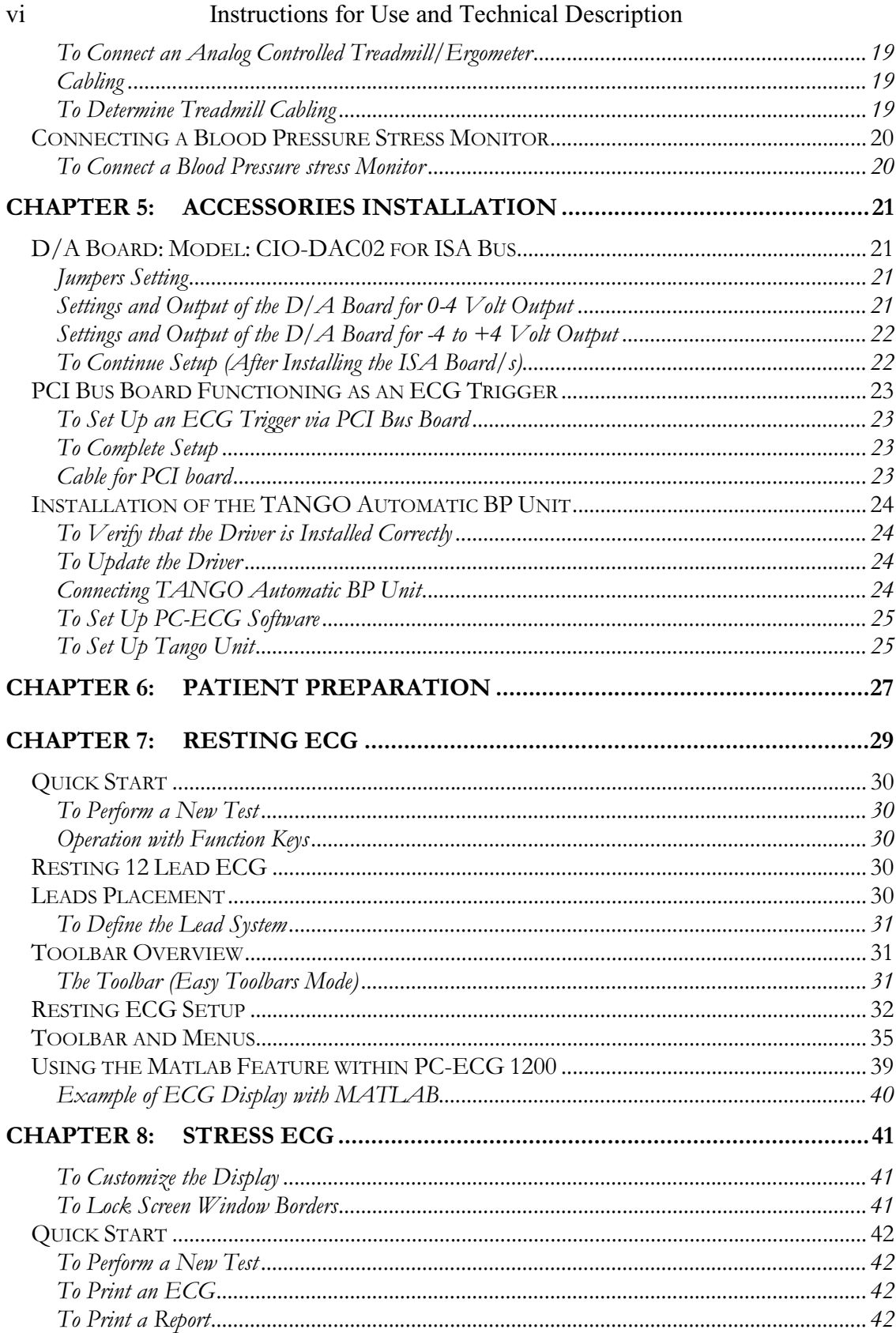

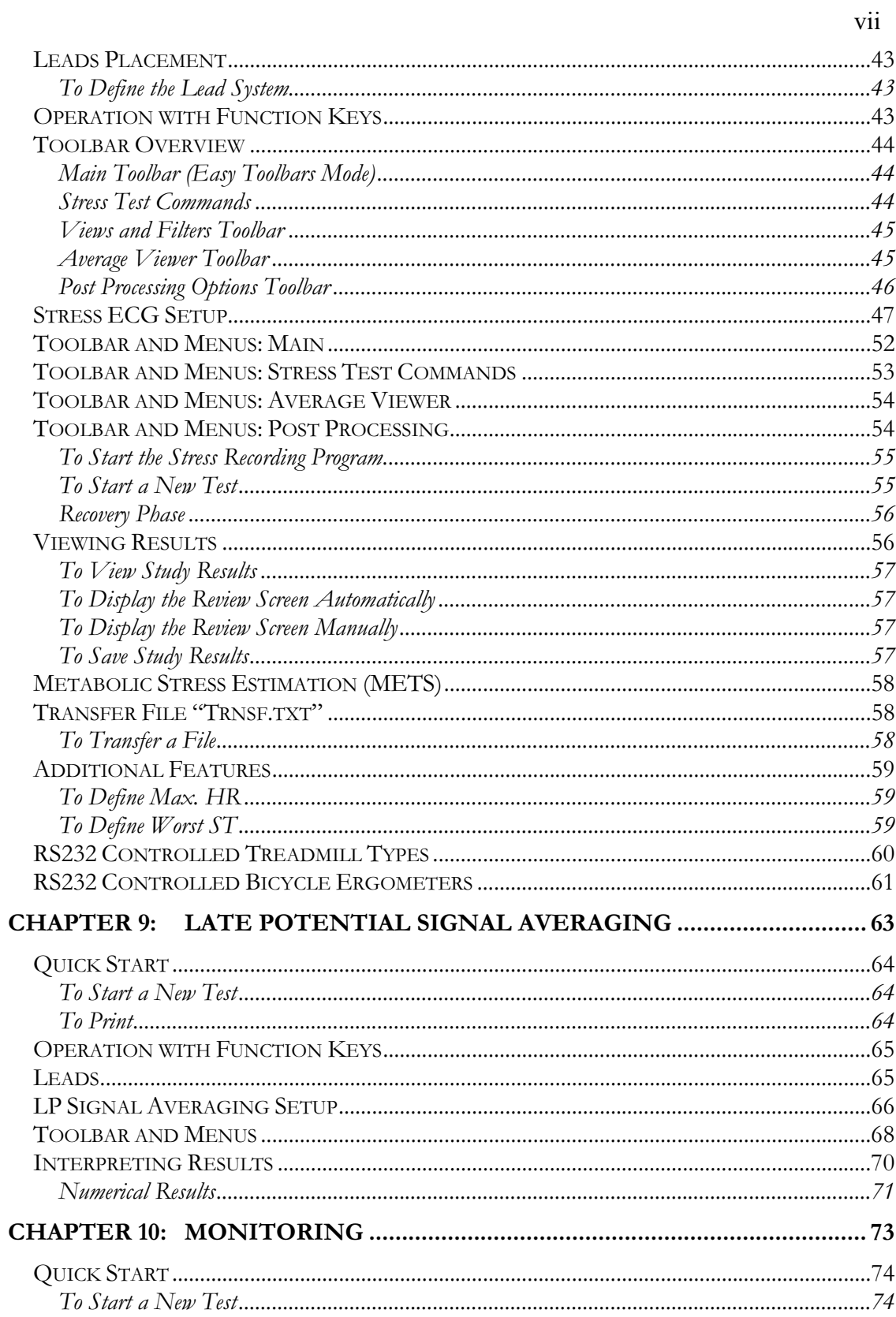

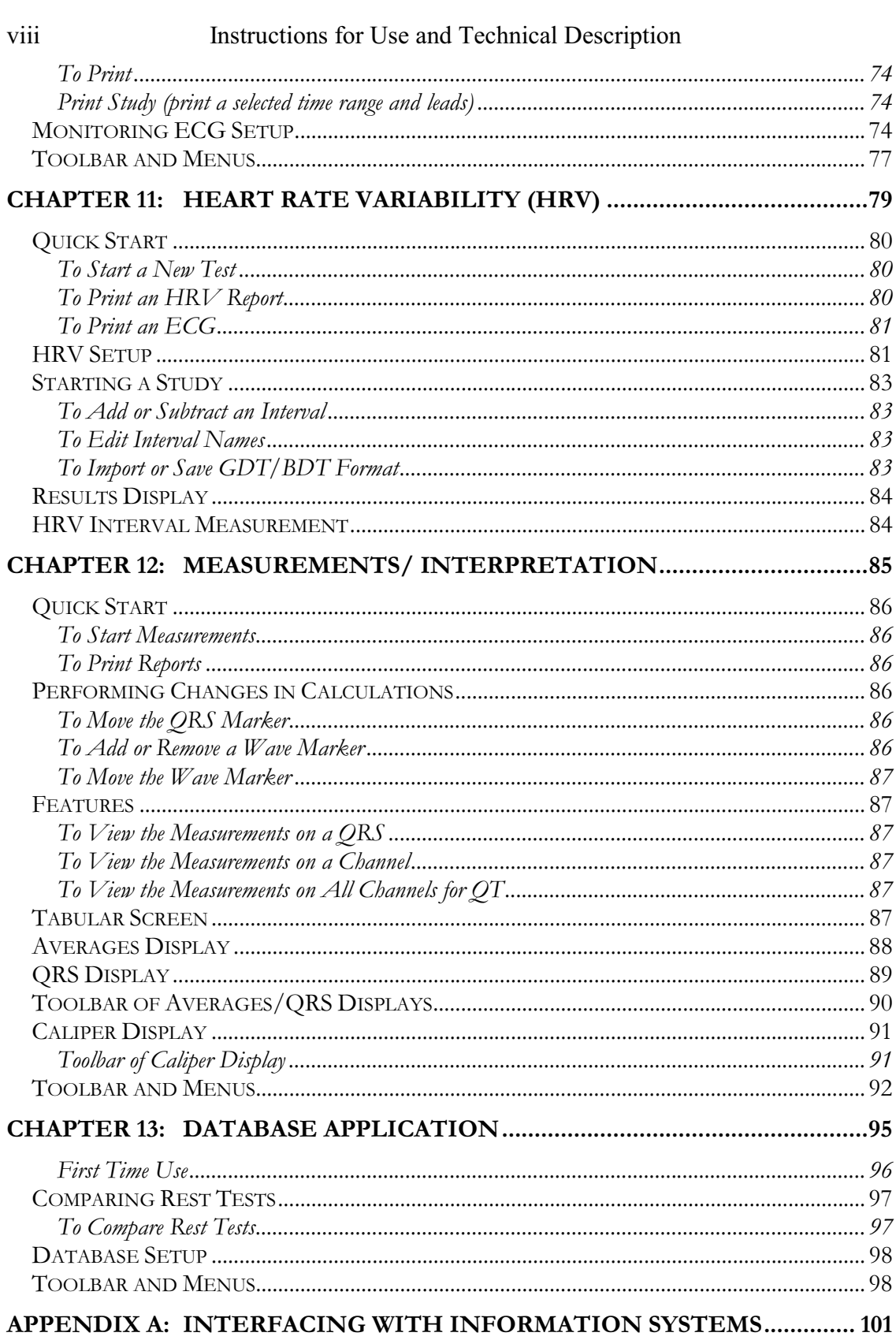

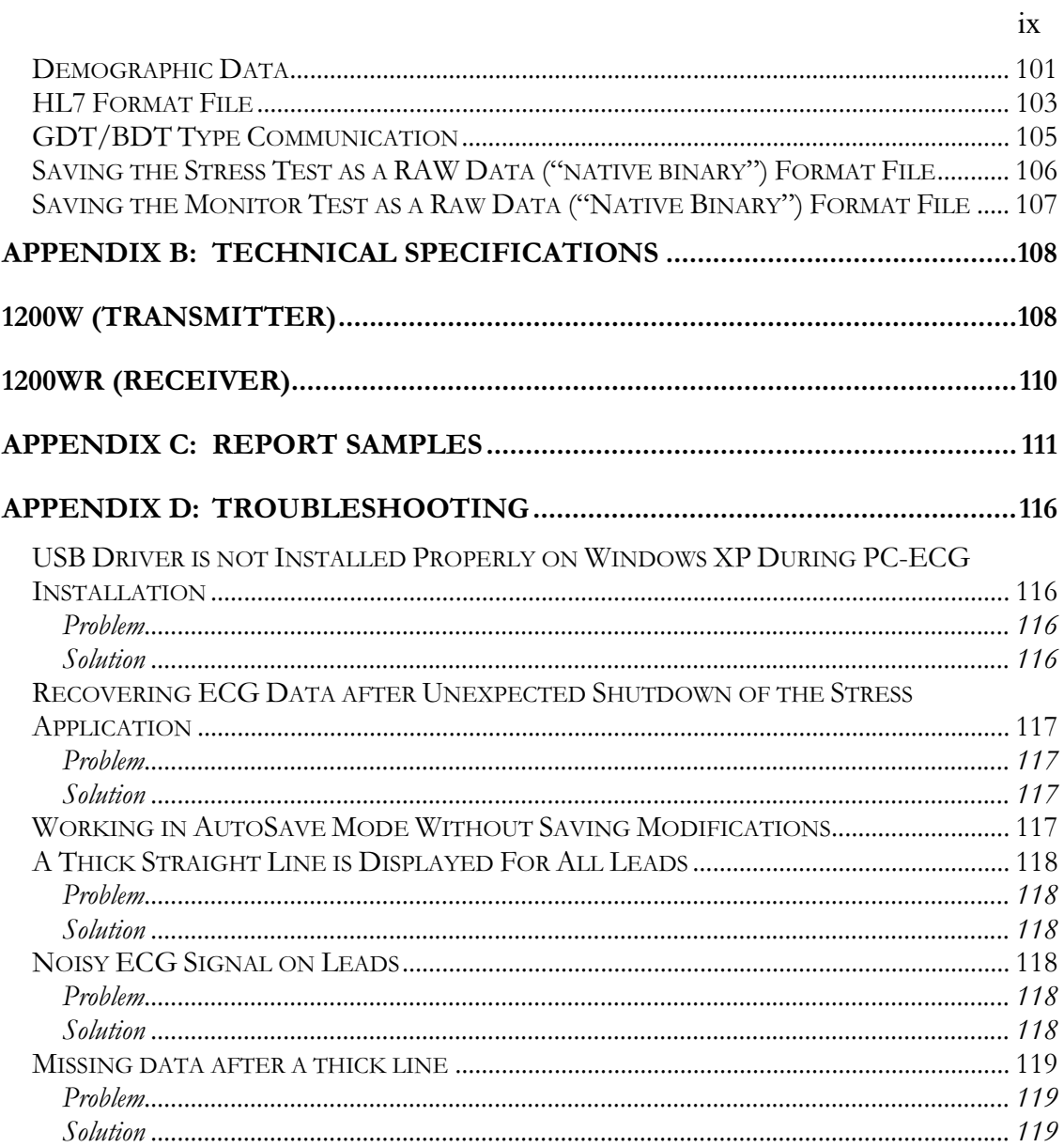

# List of Figures

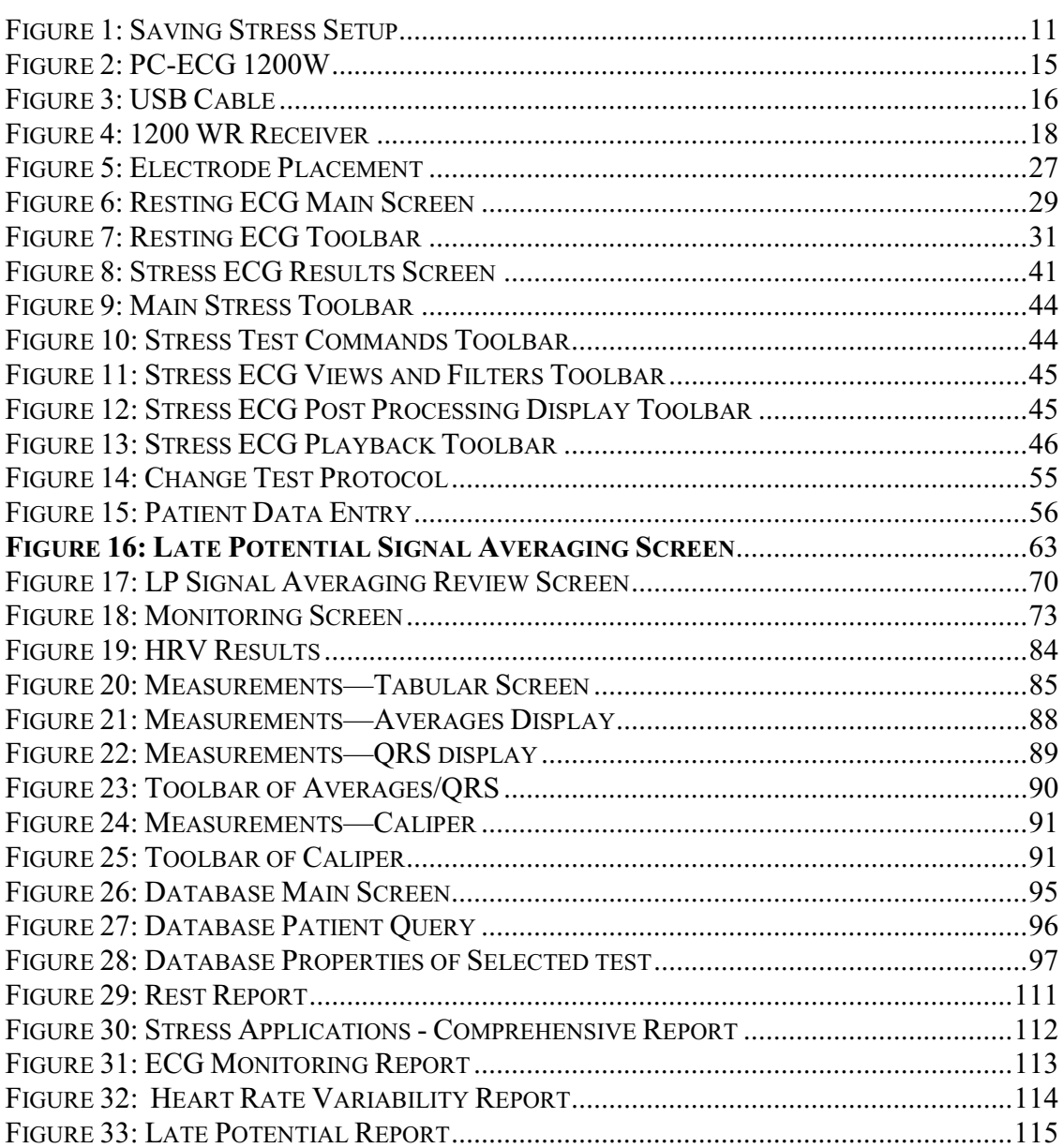

# List of Tables

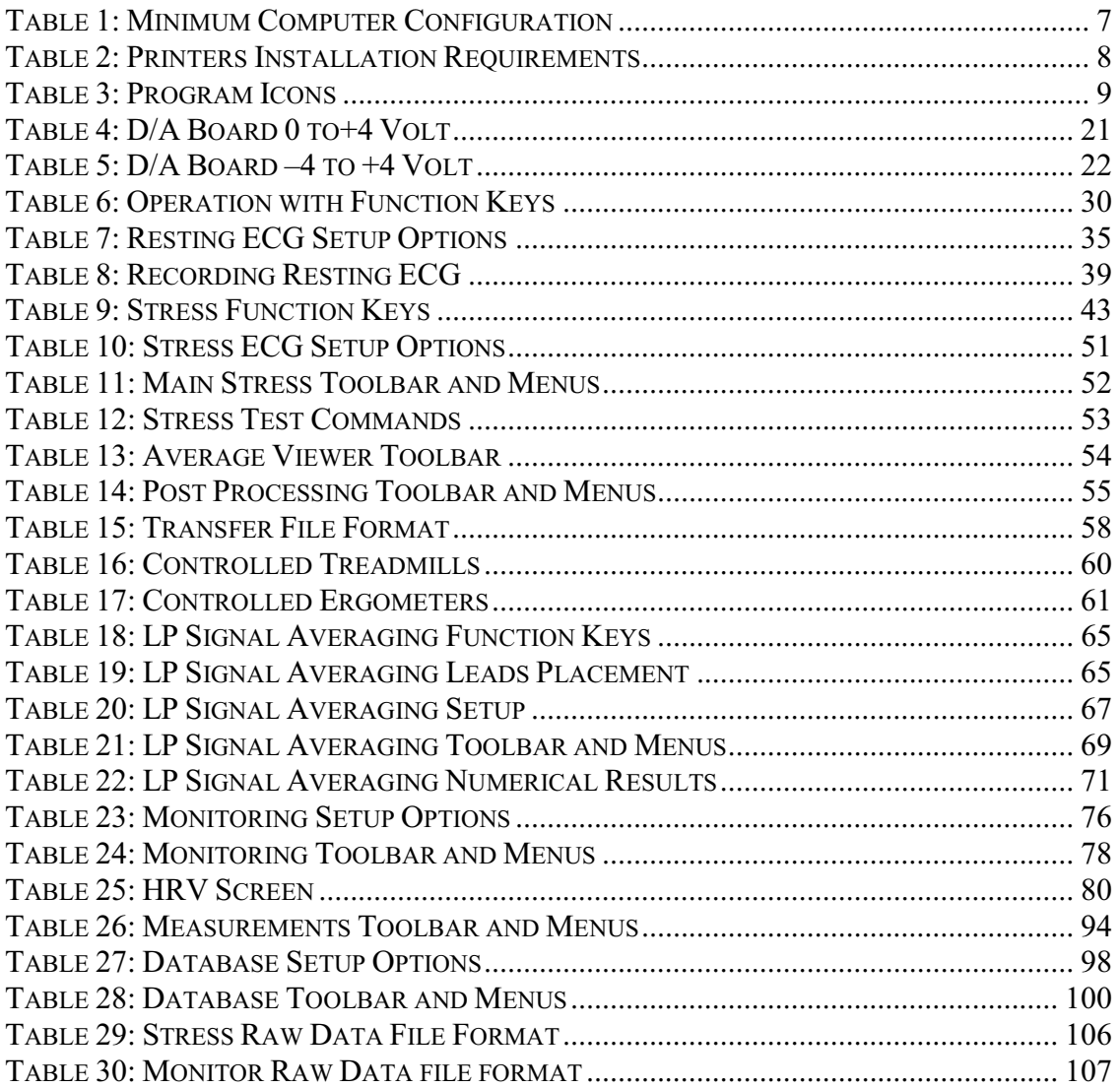

# CHAPTER 1: INTRODUCTION

## Manual Organization

This manual explains in detail how to install and use the PC-ECG 1200.

At the beginning of each application chapter, there is a Quick Start section, which is a brief explanation of how to carry out a study, including the keyboard short-cuts for the main functions. If you are familiar with ECG procedures, you can use this Quick Start section to get up and running quickly.

The software must be installed before the hardware. See Software Installation, page 7 and Hardware Installation, page 13.

# Document Conventions

#### Notes and Cautions

Pay particular attention at specific points in a procedure when one of the following messages appears:

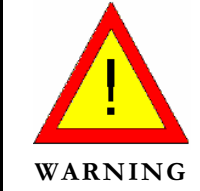

Warnings call attention to possible hazards involving potential damage or injury to persons.

**!** Caution

Cautions refer to practices necessary to protect against potential damage or loss to equipment. Pay careful attention to instructions.

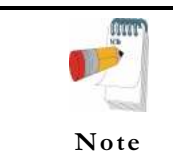

Notes provide pertinent information to help obtain optimum performance from the software or signify an important step or procedure that requires special attention.

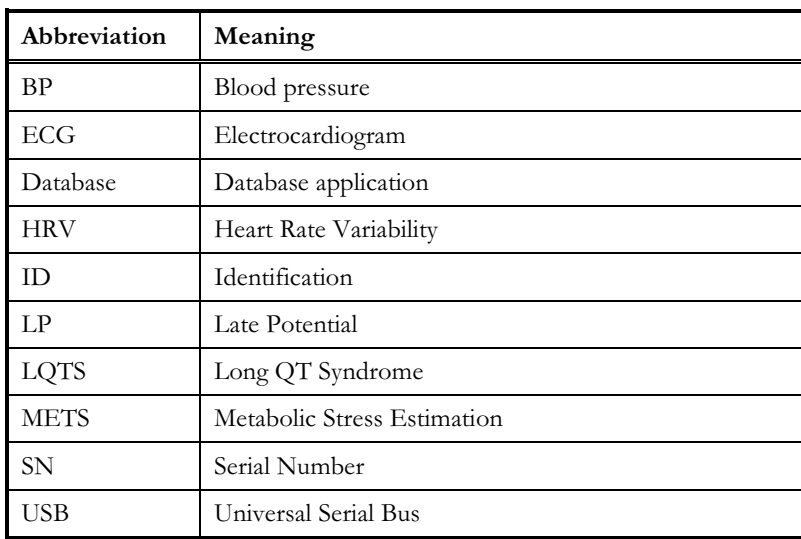

# Abbreviations and Acronyms

# Equipment Symbols

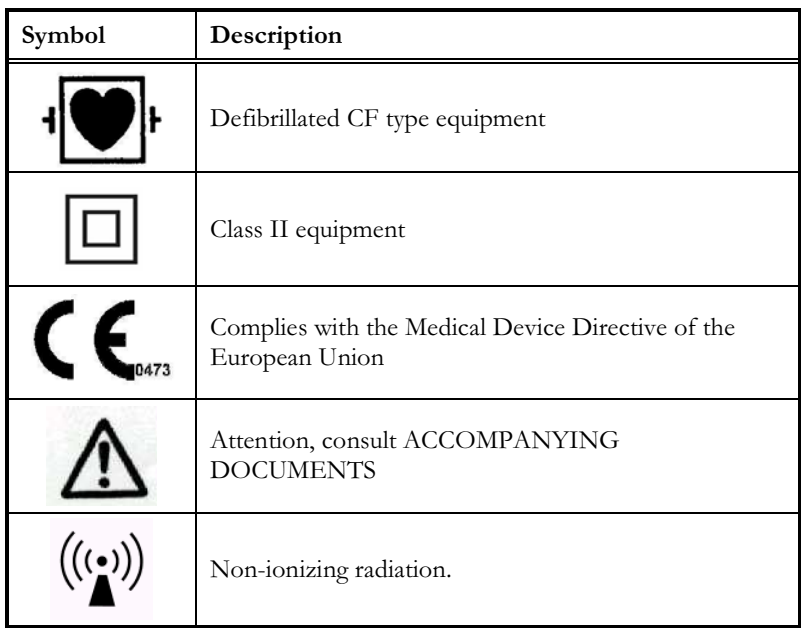

3

# CHAPTER 2: OVERVIEW

## Package Contents

The PC-ECG 1200W package contains the following elements:

- Wireless Acquisition box PCECG1200W (page 15)
- Patient leads
- USB cable
- 1200WR Receiver
- Antenna
- Software CD with the PC-ECG 1200 installation package, including:
	- ◊ Rest
	- ◊ Stress
	- ◊ Monitor
	- ◊ HRV
	- ◊ LP
	- ◊ Database
- Software key (if optional software is included)

# Programs

Each program has a specific purpose. The following is a brief description of when to use each one:

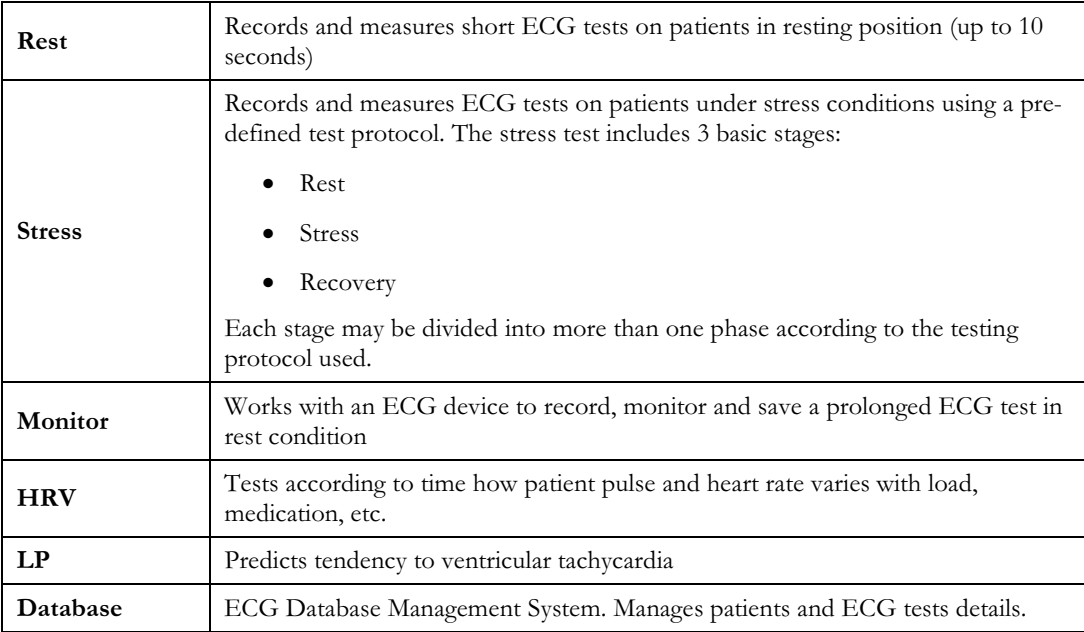

# PC-ECG Models

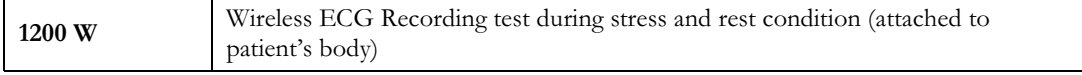

5

# Indications for Use of the PC-ECG 1200 ECG Intended Use

ECG is intended to disclose either normal condition or patterns of arrhythmia, myocardial ischemia, rate abnormalities, or features of prognostic value in the following cases:

- ◊ Patients with suspected cardiac abnormalities
- ◊ Populations of patients at an age or period in which a routine baseline evaluation of ECG characteristics is desired.

QT Analysis is useful in the assessment of long QT syndrome (LQTS). In some instances, LQTS can be corrected by pharmacological therapy. QT analysis is also used to measure QT dispersion, the difference between maximal and minimal QT values. QT dispersion is a measure of the inhomogeneity of ventricular repolarization.

The PC ECG 1200 has been tested to measure Heart Rate Variability to within 1 millisecond tolerance. The clinical significance of Heart Rate Variability measures should be determined by a physician.

The PC ECG 1200 has been tested to measure Late Potential to a tolerance of within 1 millisecond, and 1 microvolt. The clinical significance of Late Potential measures should be determined by a physician.

#### Stress Testing Intended Use

Angina pectoris (chest pain) is a clinical syndrome resulting from myocardial ischemia, indicative of reduced blood supply to the cardiac muscle. The electrocardiogram may establish the diagnosis of ischemic heart disease if characteristic changes are present. Stress testing is the most widely used method to decide whether this chest pain is related to myocardial ischemia, and thus to coronary artery disease. In stress testing, the contractile capability of the heart muscle is monitored via ECG during patient exercise. Patients exercise by bicycle, treadmill, or other means, while the ECG is monitored continuously. Exercise loads are determined by predefined protocols. The ECG signals are recorded for the resting, exercise, and recovery phase portions of the exercise protocol. The changes in ECG waveforms are compared to the resting ECG records. Most of the commercial stress test systems control the bicycle or treadmill automatically according to the requirements of the chosen protocol, although this is not essential.

ST segment monitoring is intended as an aid in the evaluation of myocardial ischemia in patients with known or suspected coronary artery disease. The ST segment algorithm has been tested for accuracy of the ST segment data, and a database is used as a tool for performance testing.

The significance of the ST segment changes must be determined by a physician.

# Contraindications for Use and Adverse Effects

The device has no contraindications or adverse events.

# CHAPTER 3: SOFTWARE INSTALLATION

# System Requirements and Prerequisites

#### **Hardware**

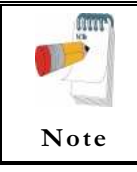

Stress application with real-time printout is resource intensive.

To optimize performance, we recommend that you disable "Start Up" programs to free system resources. For instructions, see Windows help.

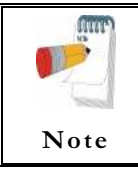

The PC should not be set up to work under saving power conditions. Do not enable PC sleep mode (standby), hibernate, or turning off the hard disk while running an ECG test.

#### PC Minimum Configuration

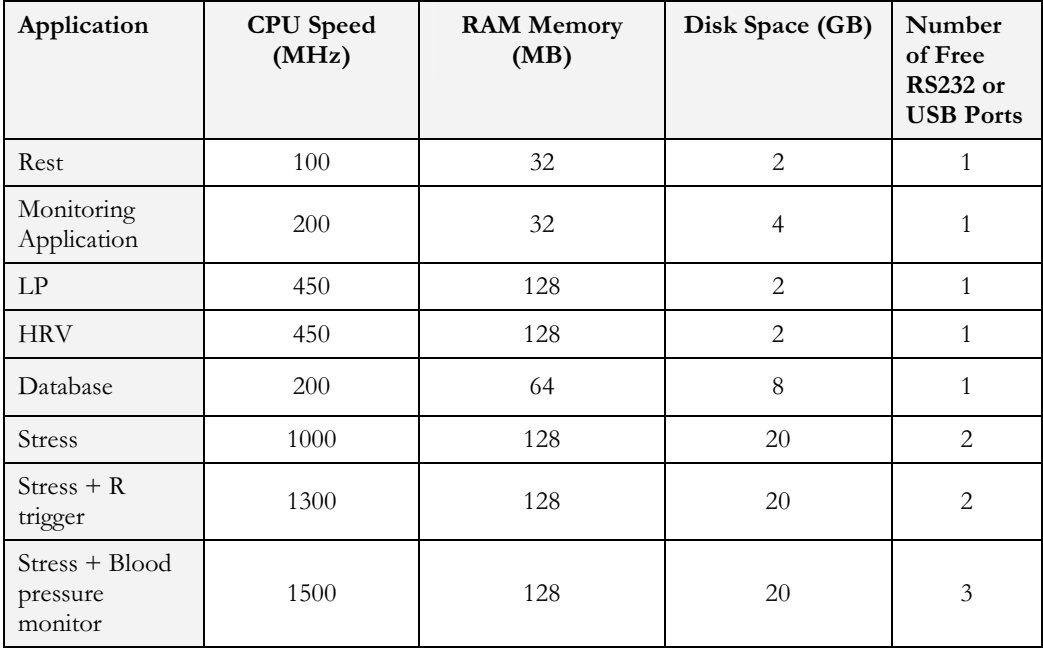

Table 1: Minimum Computer Configuration

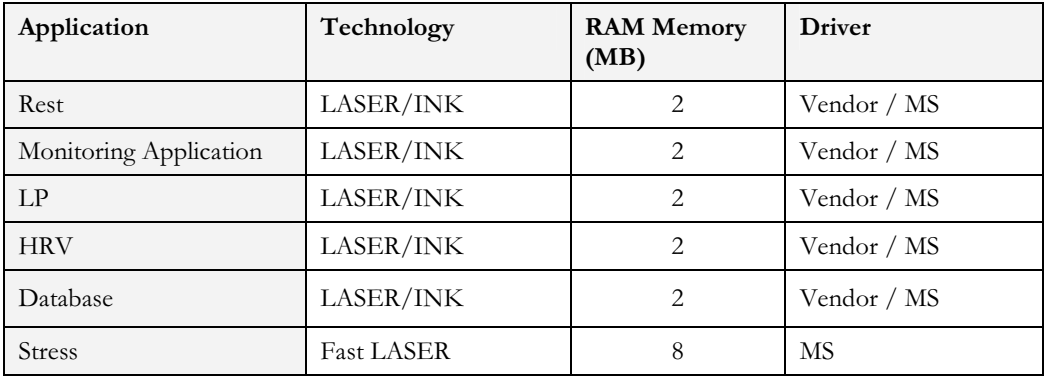

#### Installing Printers

Table 2: Printers Installation Requirements

#### Installing the Thermal Printer

Use a 4 inch or 8 inch thermal printer. The thermal printer driver is installed separately from the PC-ECG 1200 program.

A thermal printer can be supplied by Norav (MP200, 8 inch). This printer requires the purchase of a dongle with P1 license permission. The MP200 driver is available on the PC-ECG 1200 CD at the following path: "<CD>:\MP200\OEMPRINT.inf".

# Installing or Updating The PC Software

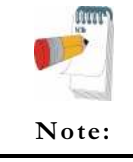

Install the software before installing the hardware. If the device is connected to the PC, disconnect the device before installing the software.

The software package works under Windows NT, 98, ME, 2000, and XP operating systems.

### To Install PC-ECG 1200

- 1. Insert the CD in the drive. The installation program starts automatically.
- 2. Follow the instructions on-screen.0.

After you have completed installation, a group icon called PC-ECG 1200 is added to the desktop. Double-click the group icon to display the following program icons:

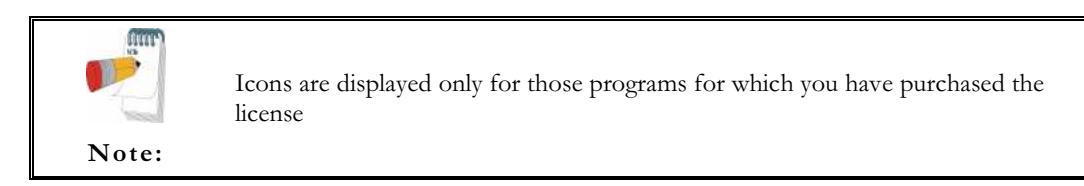

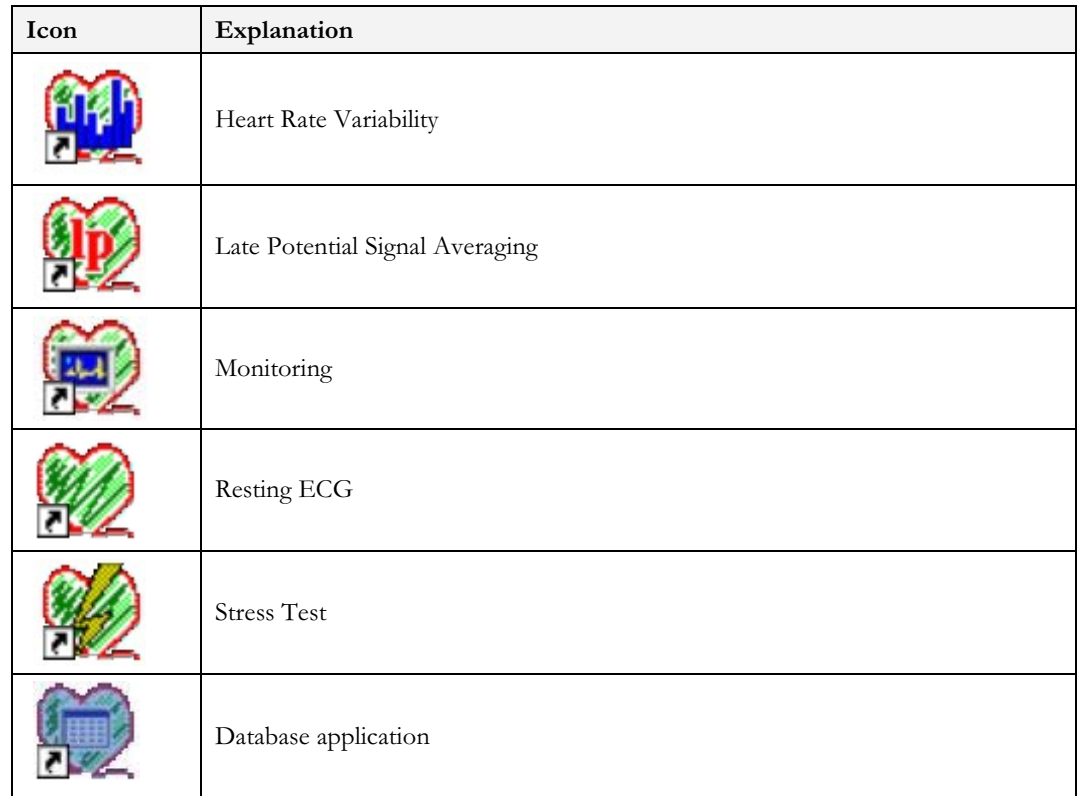

#### Table 3: Program Icons

Resting ECG is the basic software package. It does not require a software key.

The following are optional and require software keys:

◊ Measurement and interpretation functions for Resting ECG

- ◊ ECG Database
- ◊ Heart Rate Variability
- ◊ Late Potential
- ◊ Monitoring
- ◊ Stress Test

You can activate optional packages that have no key by selecting **Simulator** in Setup (see Simulator ECG, Page 32).

If you have purchased the S2 remote viewing, install the Remote View program from the **Remote View** directory on the CD. This program enables a remote viewer for an ECG study. The image is displayed in JPEG format.

## To Uninstall PC-ECG 1200

#### New Version Replacing Old Version

There is no need to remove the previous installation. The existing setup will remain for the new version.

If the new software version does not operate properly, remove the old installation (see Old Version Replacing New Version, below) and then remove the old existing setup as follows:

Start  $\rightarrow$  Run $\rightarrow$  Type regedit  $\rightarrow$  OK $\rightarrow$  Choose HKEY\_CURRENT\_USER  $\rightarrow$ Software → NORAV MEDICAL → Edit → Delete

#### Old Version Replacing New Version

Uninstall the existing version as follows:

My Computer  $\rightarrow$  Control Panel  $\rightarrow$  Add/Remove Programs  $\rightarrow$  PC-ECG 1200  $\rightarrow$ Add/Remove  $\rightarrow$  OK

## To Free Disk Space and Ensure Smooth Operation

Windows provides utilities to delete superfluous files, and to defragment the disk. Refer to Windows help for instructions on using Disk Cleanup and Defragment.

# Backing up and Restoring Setups and Protocols

When you reinstall or upgrade PC-ECG 1200, the program overwrites your existing configurations and protocols.

To save the configuration data for stress application, follow these procedures:

#### To Save Stress Test Setup

- 1. Start Stress ECG.
- 2. Click View\Save Setup (see Figure 1).

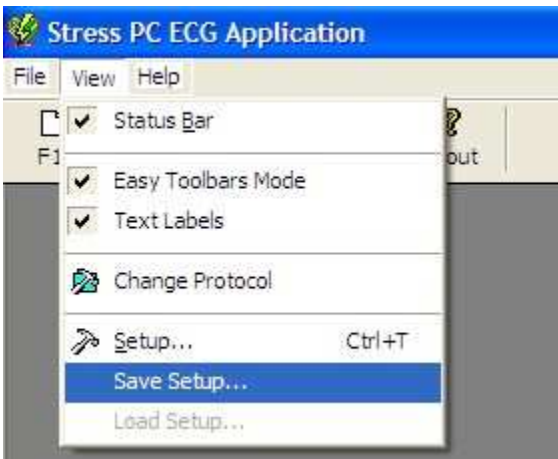

Figure 1: Saving Stress Setup

- 3. Name the file.
- 4. Provide a location in which to save the file and Click OK.

## To Load Stress Test Setup

- 1. Start Stress ECG.
- 2. Click View\Load Setup.
- 3. Click Browse and find the location in which the file is saved.
- 4. Select the file (with the name you gave it and the suffix 'STF') and click OK.

#### To Save Stress Protocols

- 1. Create a new directory in C:\My Documents, with a name like PcBackup.
- 2. Copy file StWorked.mdb from the directory where PC-ECG is installed (normally C:\Program Files\PC-ECG).
- 3. Paste it into a backup directory (e.g., C:\My Documents\PcBackup).

### To Load Stress Protocols

- 1. Copy the file StWorked.mdb from the directory where you saved it (e.g., C:\My Documents\PcBackup).
- 2. Paste it into the directory where PC-ECG is installed (normally C:\Program Files\PC-ECG). A window is displayed, asking you if you would like to replace the existing file.
- 3. Click Yes.

#### To Set Preferences

- 1. After installing the PC-ECG 1200 package, and prior to operation, click Setup to tailor your preferences.
- 2. Begin with Environment, which configures the hardware.
- 3. Continue with the other tabs in any order.

# CHAPTER 4: HARDWARE INSTALLATION

## **Safety**

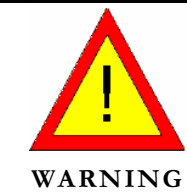

The PC-ECG 1200W transmitter uses battery power supply. PCECG1200WR receiver uses Power supply via USB port. It is also sensitive to electrical interference.

The PC-ECG 1200 controls exercise machines.

To prevent possible injury, read this page carefully prior to installing the device.

- A patient undergoing a test must be at a distance of at least:
	- $\Box$ 1.5 meters from the computer, printer and other peripherals,
- If such conditions cannot be fulfilled, the entire system needs to be connected to the A/C power supply through an Isolation transformer meeting the EN60601/1 standard.
- Use only the recommended battery type as instructed in the technical specifications to operate the PCECG1200W (4 - AA alkaline or NIMH rechargeable).
- Do not use batteries with expired dates.
- Remove batteries form the PCECG1200W when it is not in use.
- Any treadmill used with the PC-ECG 1200 must contain a manual control in order to allow the user to stop the operation of the treadmill in case of emergency.
- In the event of apparent changes in the performance of the device, discontinue use immediately. Do not resume use until the device is approved by the manufacturer or by a representative of the manufacturer.
- If audio is playing on the PC, the ECG shows interference. Do not run an audio CD on the PC while running an ECG test via the USB connection.
- Defibrillation protection is built in for Model W.
- Operate the unit only at clinics and hospitals. Do not use at home.
- Operation only by trained medical staff.

This device complies with Part 15 of the FCC Rules. Operation is subject to the following two conditions:

(1) This device may not cause harmful interference and

(2) This device must accept any interference received, including interference that may cause undesired operation.

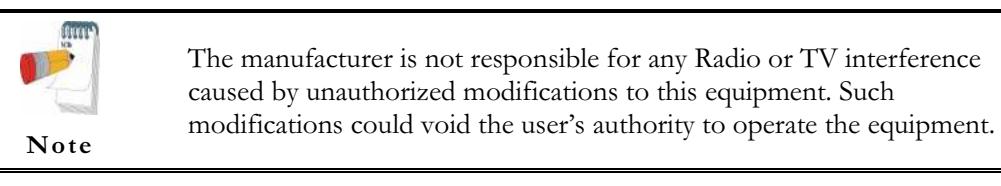

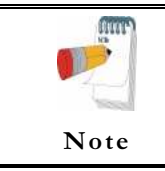

Install hardware only after software installation.

## CLASSIFICATION OF THE EQUIPMENT

- According to the type of protection against electric shock: INTERNALLY POWERED EQUIPMENT
- According to the degree of protection against electric shock: TYPE CF APPLIED PART
- According to the degree of protection against ingress of water: ORDINARY EQUIPMENT
- According to the degree of safety of application in the presence of a flammable anaesthetic mixture with air or with oxygen or nitrous oxide: EQUIPMENT NOT SUITABLE FOR USE IN THE PRESENCE OF A FLAMMABLE ANAESTHETIC MIXTURE WITH AIR OR WITH OXYGEN OR NITROUS OXIDE.
- According to the mode of operation: CONTINUOUS OPERATION

## Installing Model 1200W

The PC-ECG 1200W kit contains the following items:

- ◊ Acquisition box (see Figure 2, below)
- ◊ Patient leads
- ◊ USB cable (see Figure 3, page 16)
- ◊ Antenna
- ◊ 1200 WR receiver (see Figure 4, page 18)
- ◊ Software CD of PC-ECG 1200 installation package.
- ◊ Software key (if optional software is included)

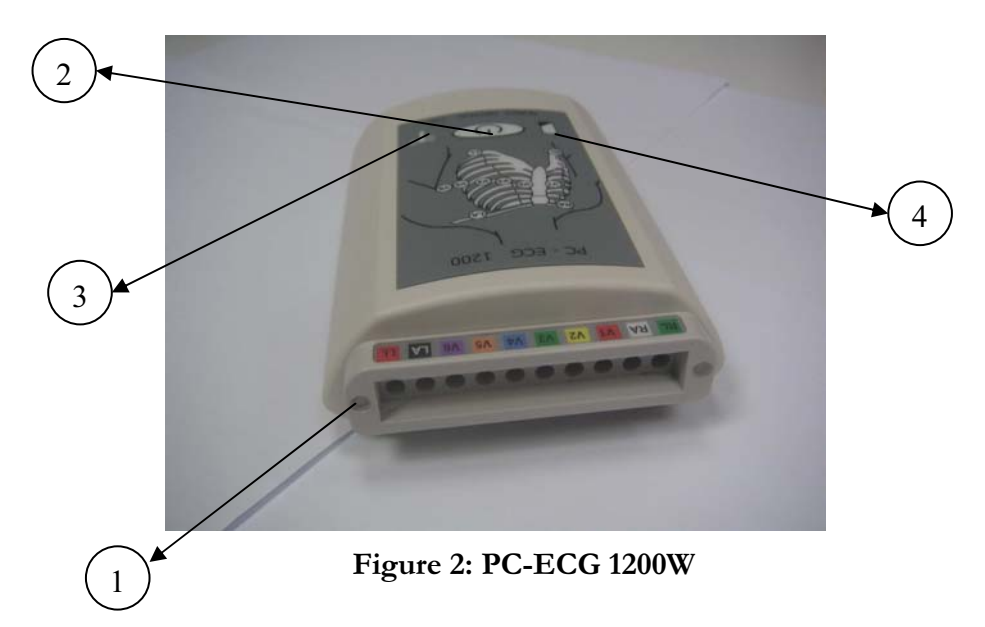

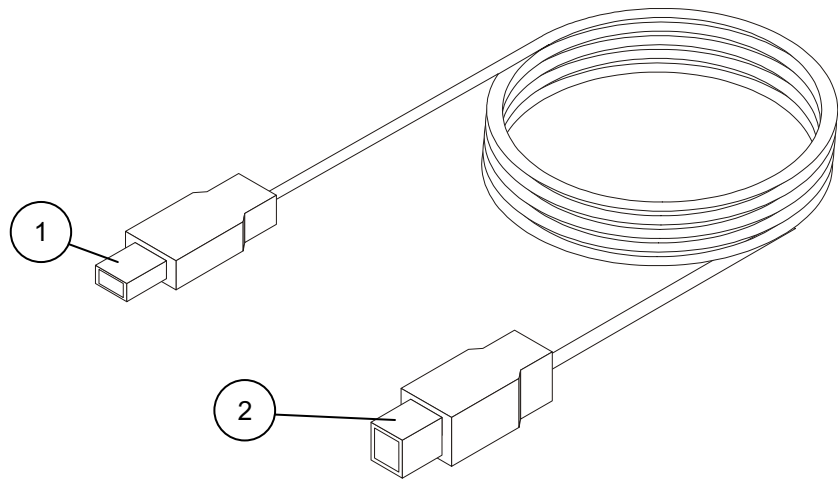

Figure 3: USB Cable

### To Connect Via USB

Make sure the device is switched off Cautions refer to practices necessary to protect against potential damage or loss to equipment.

#### Caution

**!** 

- 1. Connect Antenna (Figure 4, Page 18, detail 4) to the connector on 1200WR Receiver (Figure 4, Page 18, detail 2).
- 2. Connect the A-type connector of the USB cable (Figure 3, Page 16, detail 1) to the PC.
- 3. Connect the B-type connector of the USB cable (Figure 3, Page 16, detail 2) to the input of the 1200WR Receiver (Figure 4, Page 18, detail 1).
- 4. A wizard for installing new hardware driver appears. Follow the instructions. If working under Windows XP press "Continue anyway" on message regarding the digital signature (each time it appears). After the driver is installed make sure the green light is illuminated on the 1200 WR Receiver (Figure 4, Page 18, detail 3)
- 5. Insert 4 AA alkaline or NIMH rechargeable batteries into the battery compartment of the PCECG1200W unit.
- 6. Switch on the PC-ECG 1200W (Figure 2, Page 15, detail 2) and verify that the ON light is illuminated Figure 2, Page 15, detail 3).
- 7. Connect the 10 patient leads according to the lables to the 10 connectors of the PC-ECG 1200W (Figure 2, Page 15, detail 1).
- 8. If the optional software key is included, connect it to the parallel port of the computer.
- 9. If a printer is connected via the parallel port, plug the printer cable into the key.

The optional BNC output (Figure 4, Page 18, detail 5) is a trigger control for connecting to an external device, such as an ergometer or the Tango unit.

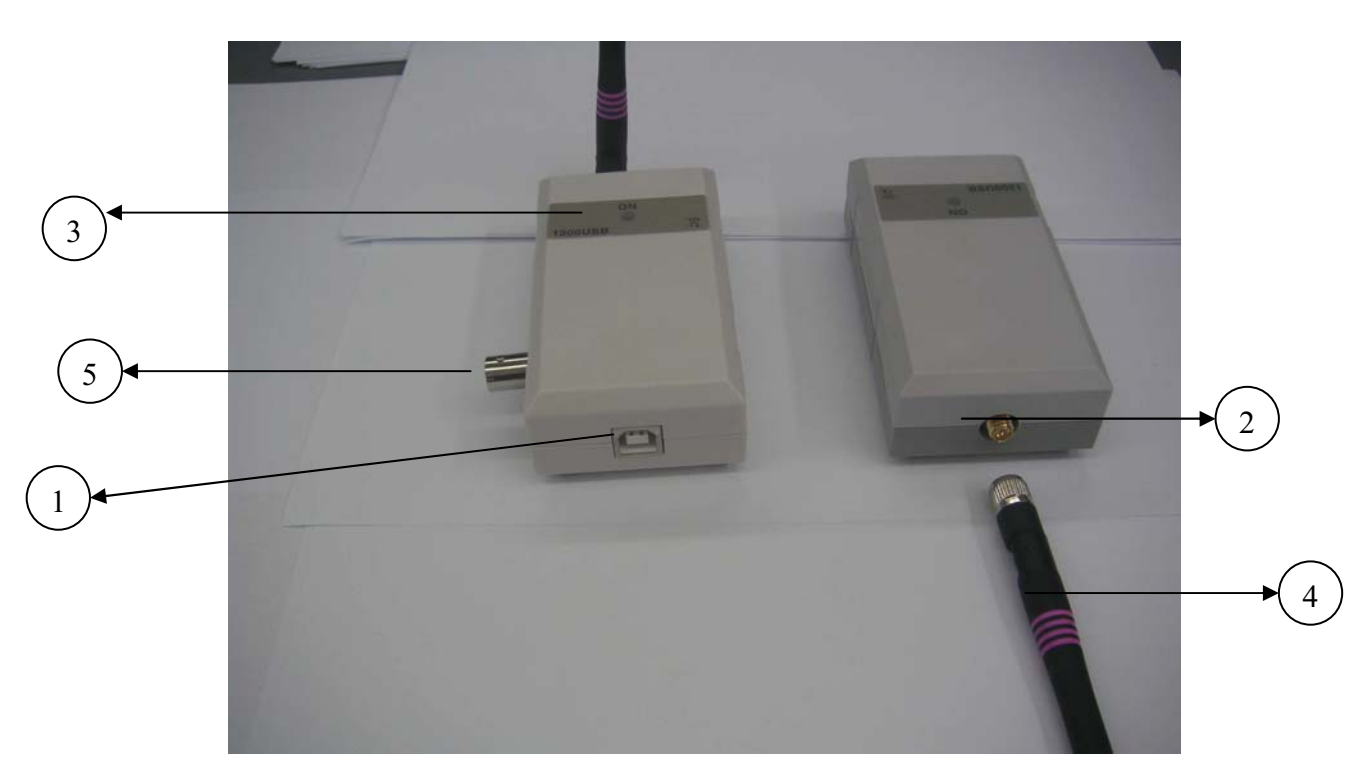

Figure 4: 1200 WR Receiver

## To Verify the Connections

- 1. Connect the PC-ECG 1200W to the patient.
- 2. Connect the electrode leads to the electrodes, starting with RL.
- 3. Verify that an ECG is acquired and displayed on the screen.

#### To Perform Maintenance

The device is not waterproof. Do not expose the device to water or any kind of liquid. Maintain in a dry place.

Caution

**!** 

- 1. Use alcohol pads to clean the device of moisture and hairs.
- 2. Replace the pouch or wash it at  $30^{\circ}$ C.

### Calibration

The device does not need any calibration.

# Connecting an Exercise Device

You can connect a treadmill or ergometer to the computer independently of the PC-ECG 1200W. You can also operate the exercise device without using an ECG recorder by using the software with Simulator option selected.

## To Connect an RS232 Controlled Treadmill/Ergometer

Connect the RS232 cable (as specified by the vendor) to COM 2 (if COM 2 is in use, then wait until the software has been installed and use the assigned COM port).

## To Connect an Analog Controlled Treadmill/Ergometer

A digital/analog converter  $(D/A)$  board converts the digital signal from the computer into an analog signal that the treadmill or ergometer can read.

- 1. Insert the D/A board into the PC.
- 2. Connect the cable from the  $D/A$  board as specified in the  $D/A$  board table.

## Cabling

The RS232 cable should contain at least 3 wires: TD, RD using pin 2 and 3 and GROUND using pin 5.

Straight type means that pin 2 on the PC side connects to pin 2 on the exercise device side, pin 3 on the PC side connects to pin 3 on the exercise device side, and pin 5 on the PC side connects to pin 5 on the exercise device side.

Crossed type means that pin 2 on the PC side connects to pin 3 on the exercise device side, pin 3 on the PC side connects to pin 2 on the exercise device side and pin 5 on the PC side connects to pin 5 on the exercise device side.

## To Determine Treadmill Cabling

Check which pins are assigned for TD and RD on the exercise device connector.

- If pin 2 is RD and pin 3 is TD, then the exercise device requires a crossed cable
- If pin 2 is TD and pin 3 is RD, then the exercise device requires a straight cable.

# Connecting a Blood Pressure Stress Monitor

#### To Connect a Blood Pressure stress Monitor

- 1. Insert the D/A board into the PC and connect the cable from the D/A board to the BNC input on the monitor.
- 2. Connect the RS232 cable (as specified by the monitor vendor) to COM 4. If COM 4 is in use, wait until the software is installed and use the assigned COM.

# CHAPTER 5: ACCESSORIES INSTALLATION

# D/A Board: Model: CIO-DAC02 for ISA Bus

The software uses a digital signal, but the exercise device (treadmill or ergometer) operates through an analog signal. To make communication possible, the D/A board converts the digital signal into an analog signal.

#### Jumpers Setting

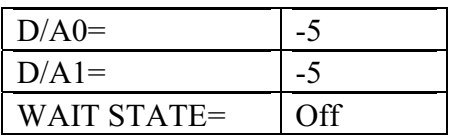

#### Settings and Output of the D/A Board for 0-4 Volt Output

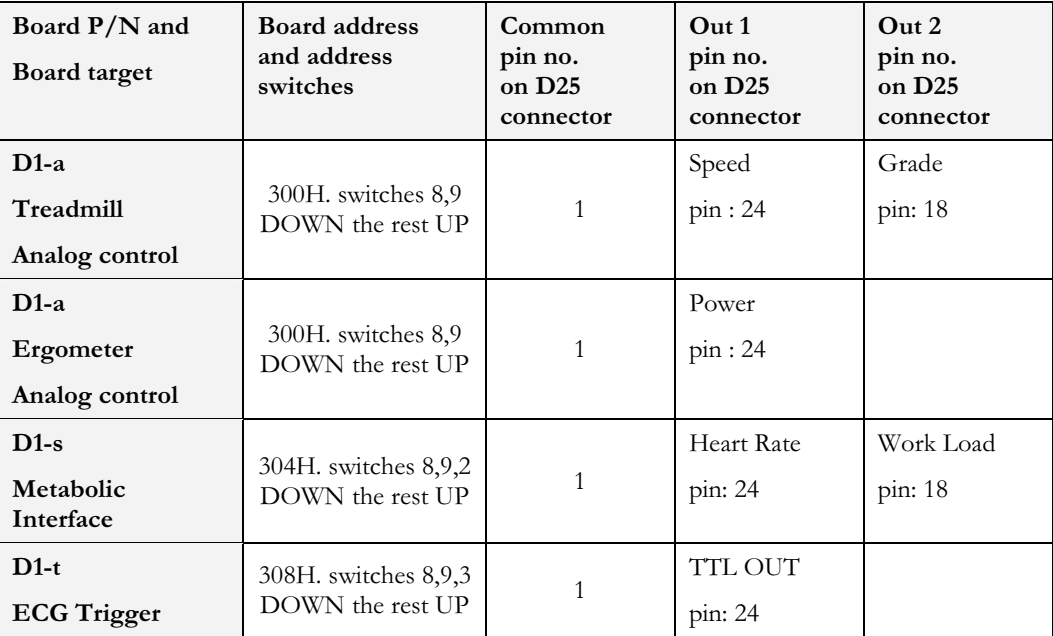

Table 4: D/A Board 0 to+4 Volt

#### Settings and Output of the D/A Board for -4 to +4 Volt **Output**

| Board $P/N$ and<br>Board target       | Board address and<br>address switches         | Common<br>pin no.<br>on $D25$<br>connector | Out <sub>1</sub><br>pin no.<br>on $D25$<br>connector | Out <sub>2</sub><br>pin no.<br>on $D25$<br>connector |
|---------------------------------------|-----------------------------------------------|--------------------------------------------|------------------------------------------------------|------------------------------------------------------|
| $D1-a$<br>Treadmill<br>Analog control | 300H. switches 8,9<br>DOWN the rest UP        | 1                                          | Speed<br>Pin: 23                                     | Grade<br>pin: 17                                     |
| $D1-a$<br>Ergometer<br>Analog control | 300H. switches 8.9<br>DOWN the rest UP        | $\mathbf{1}$                               | Power<br>pin: 23                                     |                                                      |
| $D1-s$<br>Metabolic<br>Interface      | $304H$ . switches $8,9,2$<br>DOWN the rest UP | 1                                          | <b>Heart Rate</b><br>pin: 23                         | Work Load<br>pin: 17                                 |

Table 5: D/A Board –4 to +4 Volt

### To Continue Setup (After Installing the ISA Board/s)

- 1. In Stress ECG, click Setup > Environment.
- 2. Select the Advance tab.
- 3. Check the appropriate boxes for R-wave Trigger, USB Connection, and Cards.

# PCI Bus Board Functioning as an ECG Trigger

The ECG trigger function can be provided either via the PCI bus board (see immediately below) or by connecting to the 1200 USB through the BNC output. The Stress application can control an analog/trigger signal. The analog/trigger control can be configured in the setup dialog for connection through either the PCI card or the 1200 USB adaptor.

### To Set Up an ECG Trigger via PCI Bus Board

Install the board as instructed by the manufacturer.

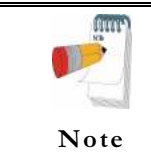

Install the PCI-DIO24 driver from the CD before connecting the Tango device. If the device was connected before the driver is installed, then cancel the Add New Hardware wizard, disconnect the Tango device, and install the software.

#### To Complete Setup

- 1. Click Stress Setup > Environment.
- 2. Click the Advance tab.
- 3. Check the appropriate boxes for R-wave Trigger, USB Connection, and Cards.

## Cable for PCI board

Connector pin 21 on D37 connector—common

Connector pin 37 on D37 connector—TTL

The target side can be either BNC or PHONO.

## Installation of the TANGO Automatic BP Unit

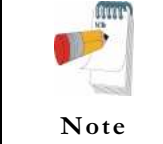

You must install the PCI-DIO24 driver from the CD before connecting the Tango device. If the device was connected before the driver was installed, then cancel the Add New Hardware wizard, disconnect the Tango device, and install the software.

- 1. Insert the PCI-DIO24 card driver CD in the CD driver.
- 2. Select Install InstaCall from the menu displayed.
- 3. Follow the instructions.

### To Verify that the Driver is Installed Correctly

- 1. Right click My Computer on the desktop and select Properties from the pop-up menu.
- 2. Select Hardware tab from the dialog box and click Device Manager.
- 3. Locate the icon next to "Das Computers PCI-DIO24". If the icon has no accompanying marks, then it is correctly installed. If it is checked with "?" or "!",update the driver, as explained below.

#### To Update the Driver

- 1. Double click the icon and click Update Driver.
- 2. Select Install the software automatically and click Next.
- 3. Define the path for the driver as  $C:\W{\in}$  owns $\in$  XX.inf and follow the instructions on screen to complete the installation.

#### Connecting TANGO Automatic BP Unit

#### (Requires Option S1 or S2)

The Tango unit connects to the PC by 2 cables:

- 1. RS232 modem cable both sides female D9 connectors.
	- Pin 2 --------------------Pin 3
	- Pin 3 --------------------Pin 2
	- Pin 5 --------------------Pin 5

2. R-R trigger cable connecting board D1-t (plugged in PC) by D37 (D25 on old boards) connector to the BNC socket of the Tango.

#### To Set Up PC-ECG Software

- 1. In Environment, assign a COM port for Automatic Blood Pressure COM Port and check R-Wave Trigger.
- 2. In Protocols, check Measure BP by automatic device

### To Set Up Tango Unit

The configuration of the Tango unit for communication should be SUNTECH (as device) and DKA (as technique). Define these as follows:

TEST PARAMETERS, TECHNIQUE = DKA

UTILITIES, DEVICE = SUNTECH

# CHAPTER 6: PATIENT PREPARATION

The ECG traces quality depends very much on the stability and conductivity of the electrodes during the test, especially during high stages when the patient movements can cause artifacts. Here are some basic rules to ensure good electrical contact:

- ◊ Shave hair at the electrode contact points
- ◊ Use a special shirt that attaches the electrodes and lead wires to the body
- ◊ Use high quality liquid gel electrodes
- ◊ Make sure that the lead wires do not swing

Attach the leads as shown in Figure 5, below (RA=right arm, LA=left arm, RL=right leg, LL=left leg).

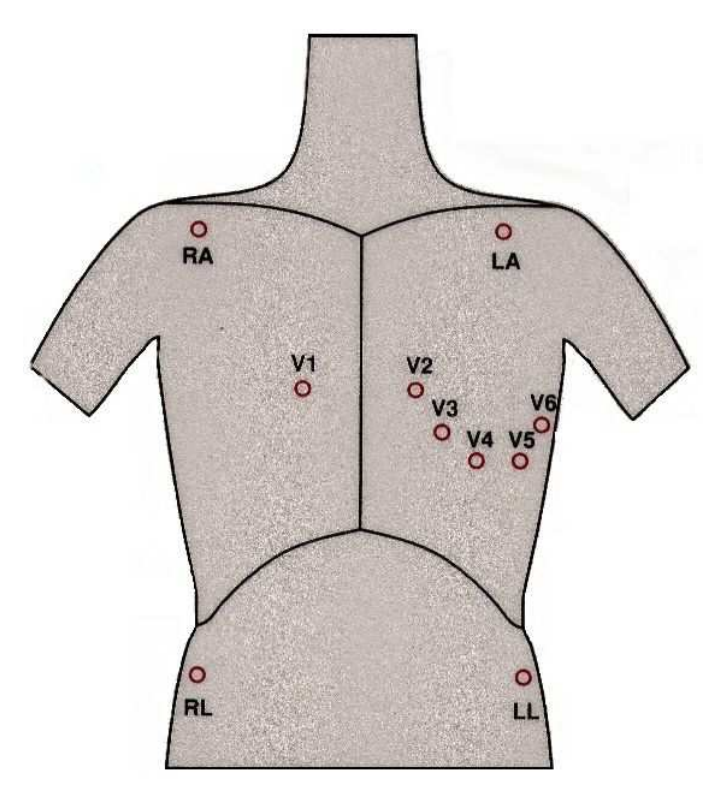

Figure 5: Electrode Placement

# CHAPTER 7: RESTING ECG

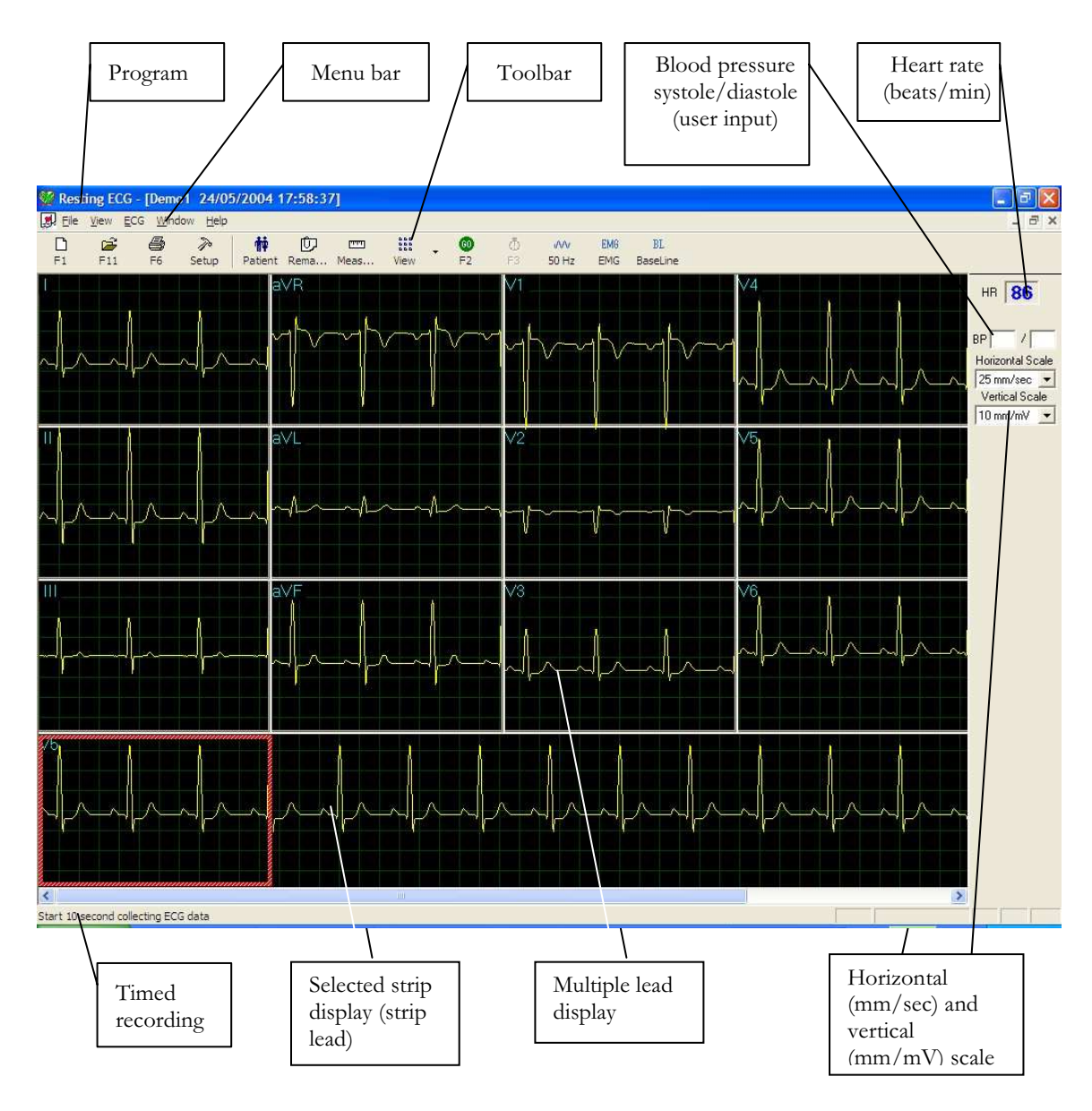

Figure 6: Resting ECG Main Screen

# Quick Start

#### To Perform a New Test

- 1. Click F1 (or the New button on the tool bar).
- 2. Insert patient details in the dialog box.
- 3. Click OK.
- 4. Enter blood pressure.
- 5. Click F2 to stop data collection or F3 to start data collection (10 seconds).

## Operation with Function Keys

| F1             | New Recording     |  |
|----------------|-------------------|--|
| F <sub>2</sub> | Start/Stop        |  |
| F <sub>3</sub> | 10 sec. recording |  |
| F <sub>6</sub> | Print             |  |
| F11            | Open Saved Study  |  |

Table 6: Operation with Function Keys

For an example of a printed report, see Appendix C:, page 111.

# Resting 12 Lead ECG

This application uses the standard 10 contact cables. It contains four limbs (RA, LA, LL, and RL) and six chest (V1-V6) contacts. 12 derivations are recorded and displayed:

- 3 Bipolar derivations: I, II, III
- 3 Augmented derivations: aVR, aVL, aVF
- 6 Unipolar derivations: V1-V6
- You can use a simpler cable with four contacts (only limbs). It produces six derivations only: three Bipolar and three Augmented

## Leads Placement

You can place the leads on the patient in various ways. The usual method is to place the leads in the standard positions on the chest (V1-V6). To identify the placement of the leads, the channels are renamed. Additional options for lead placement are V7-V9, and the Right chest Lead system.

#### To Define the Lead System

- 1. Click Setup > Lead.
- 2. Select the lead system to use (Default: Standard).

# Toolbar Overview

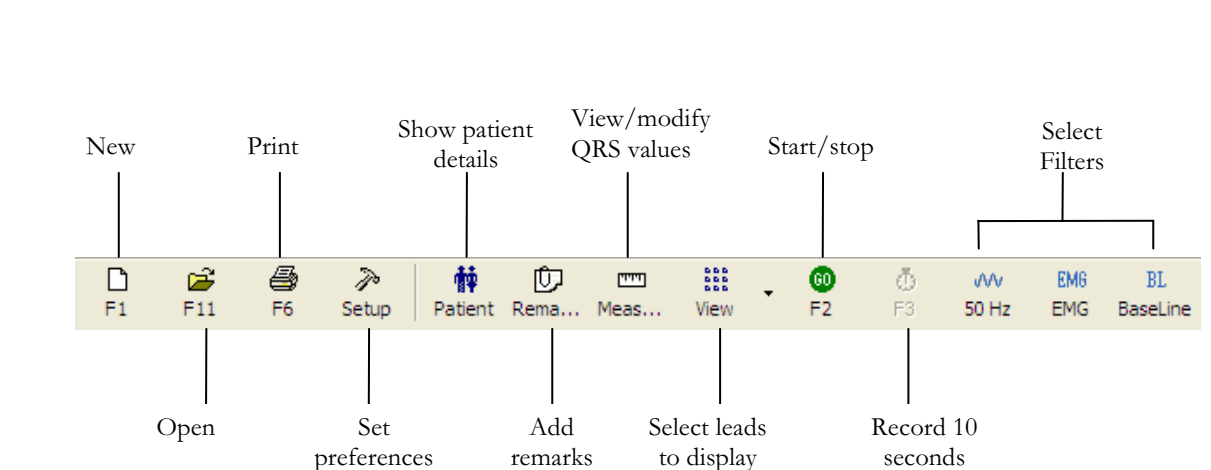

## The Toolbar (Easy Toolbars Mode)

#### Figure 7: Resting ECG Toolbar

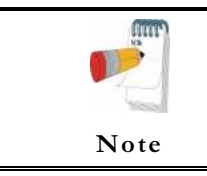

The icons shown on page 35 are from the full toolbar. You can use the view menu to show an abbreviated display with or without captions.

# Resting ECG Setup

Click Setup on the Toolbar to access the following parameters:

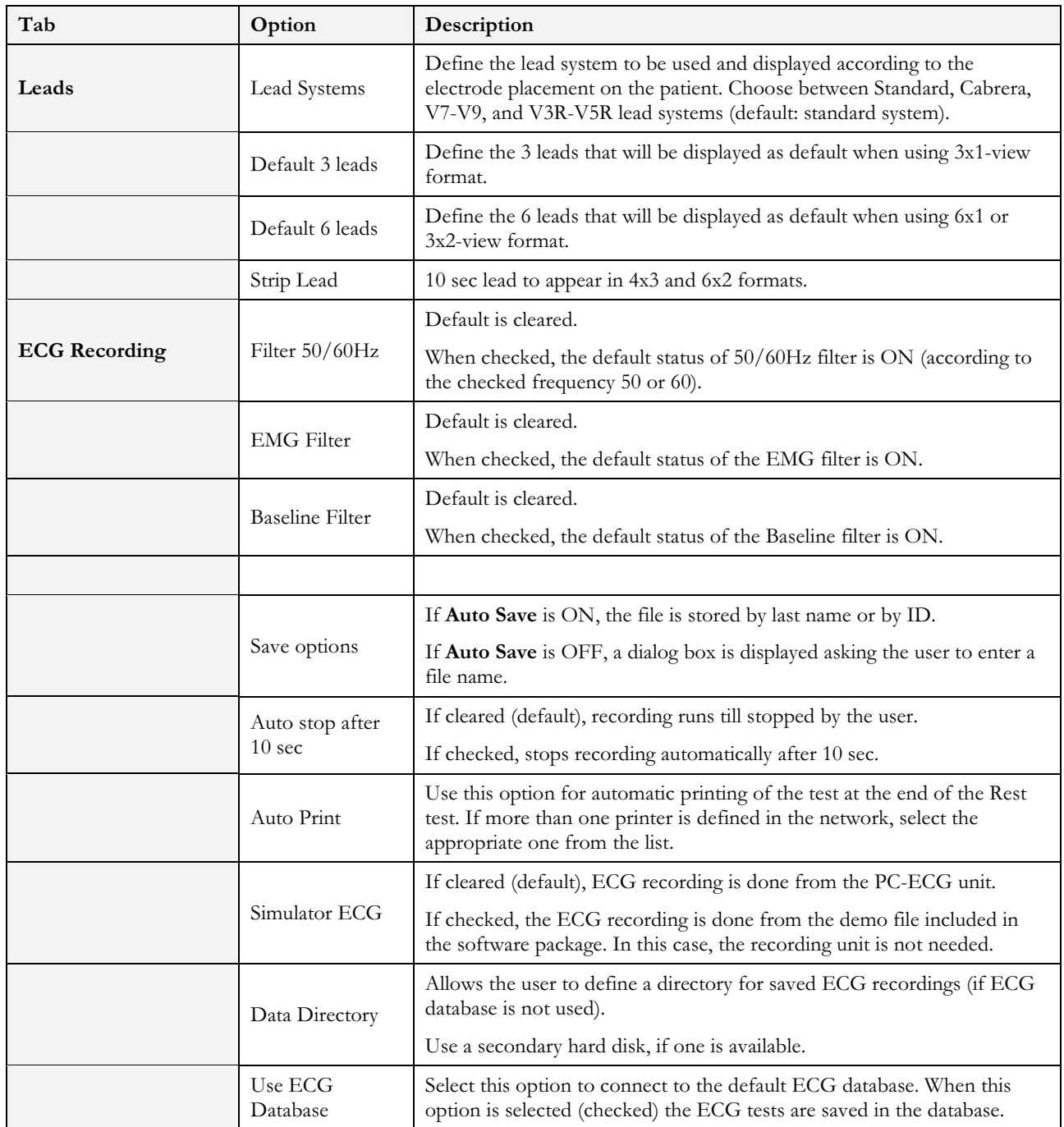

#### Resting ECG 33

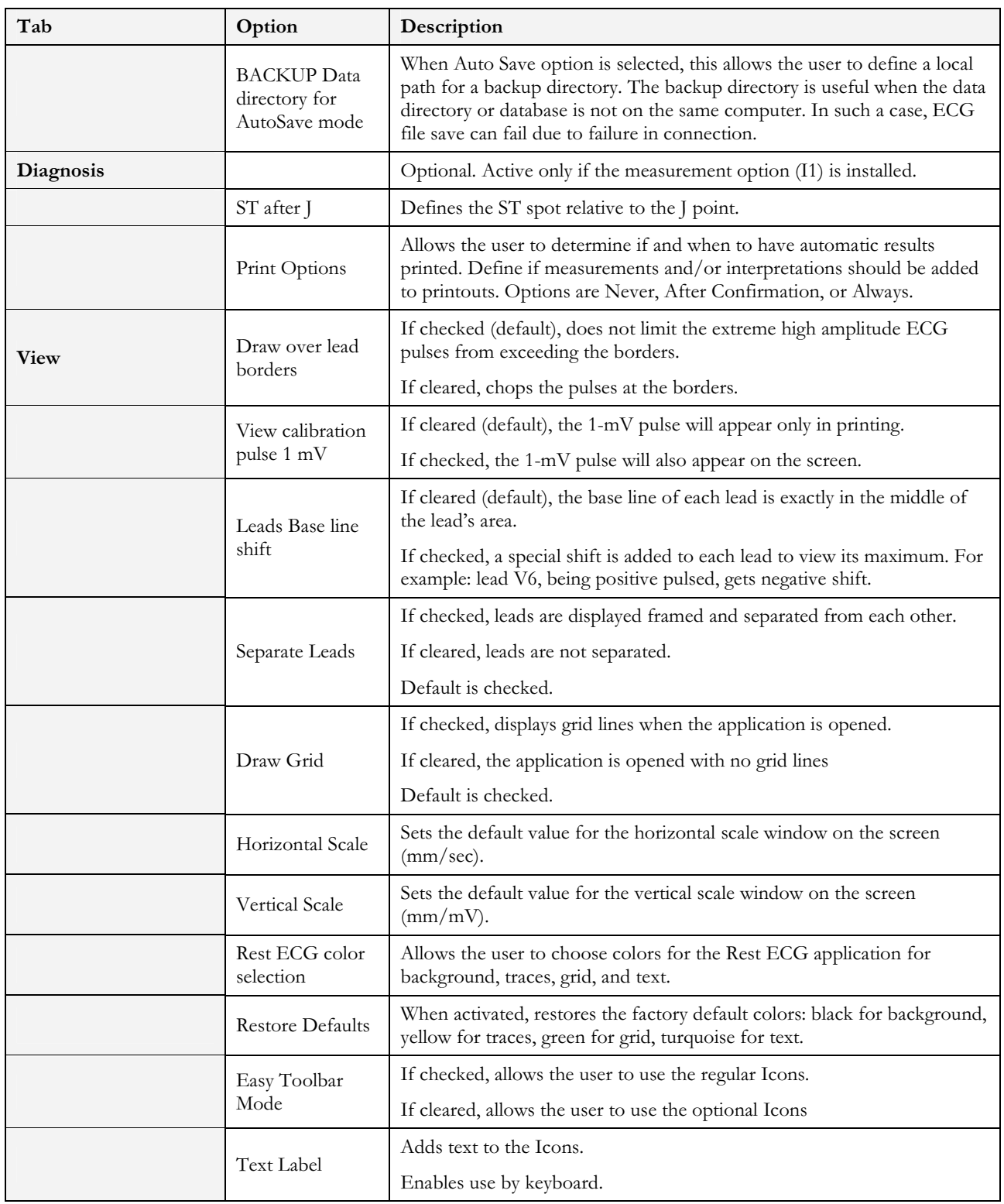

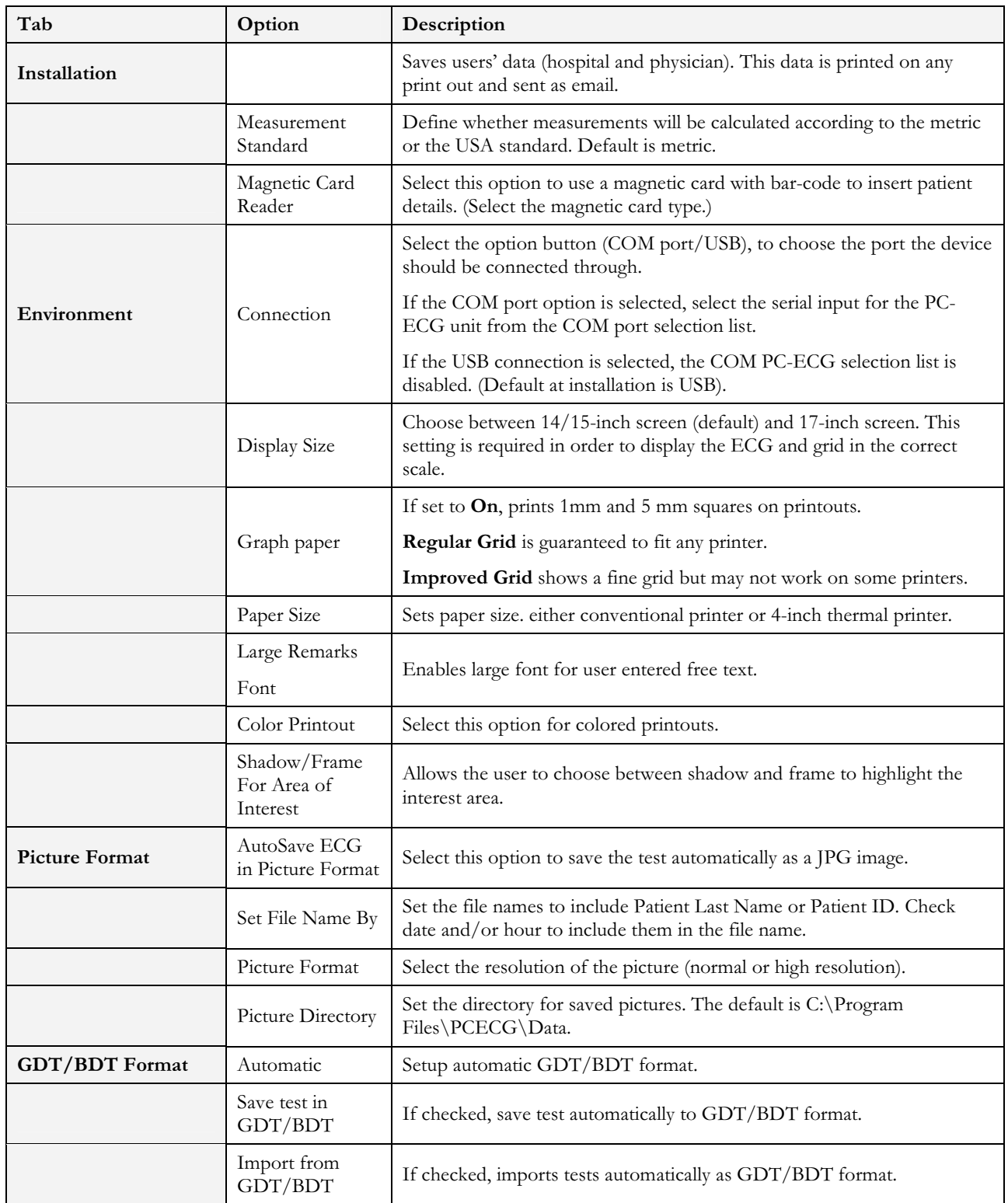

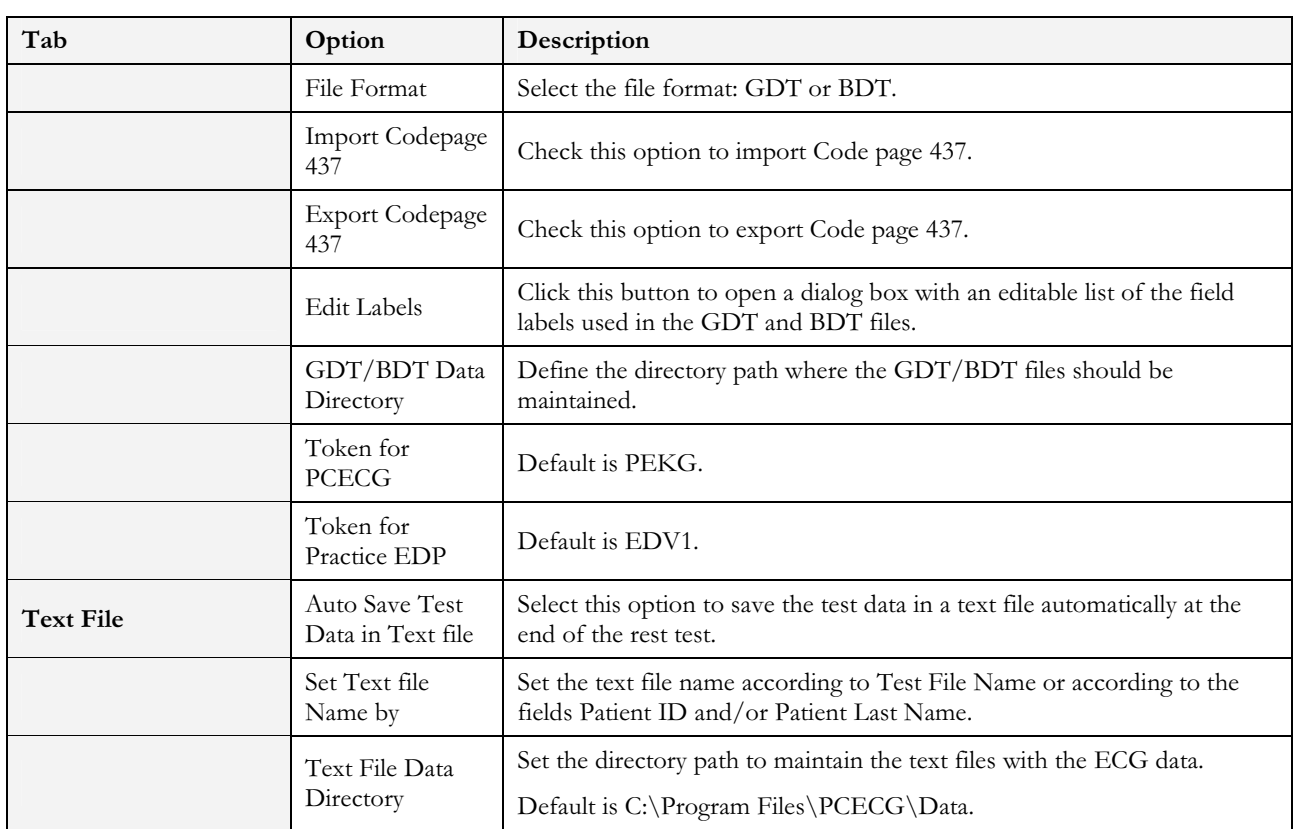

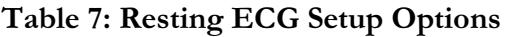

# Toolbar and Menus

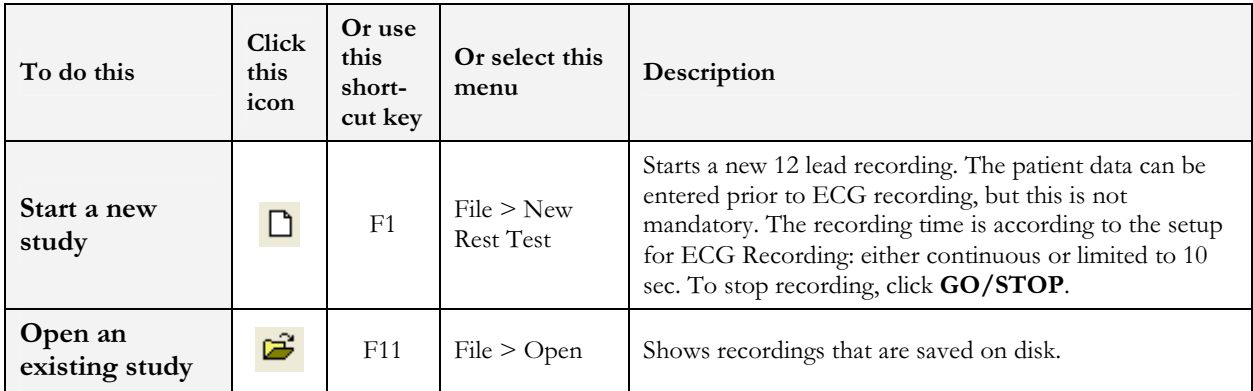

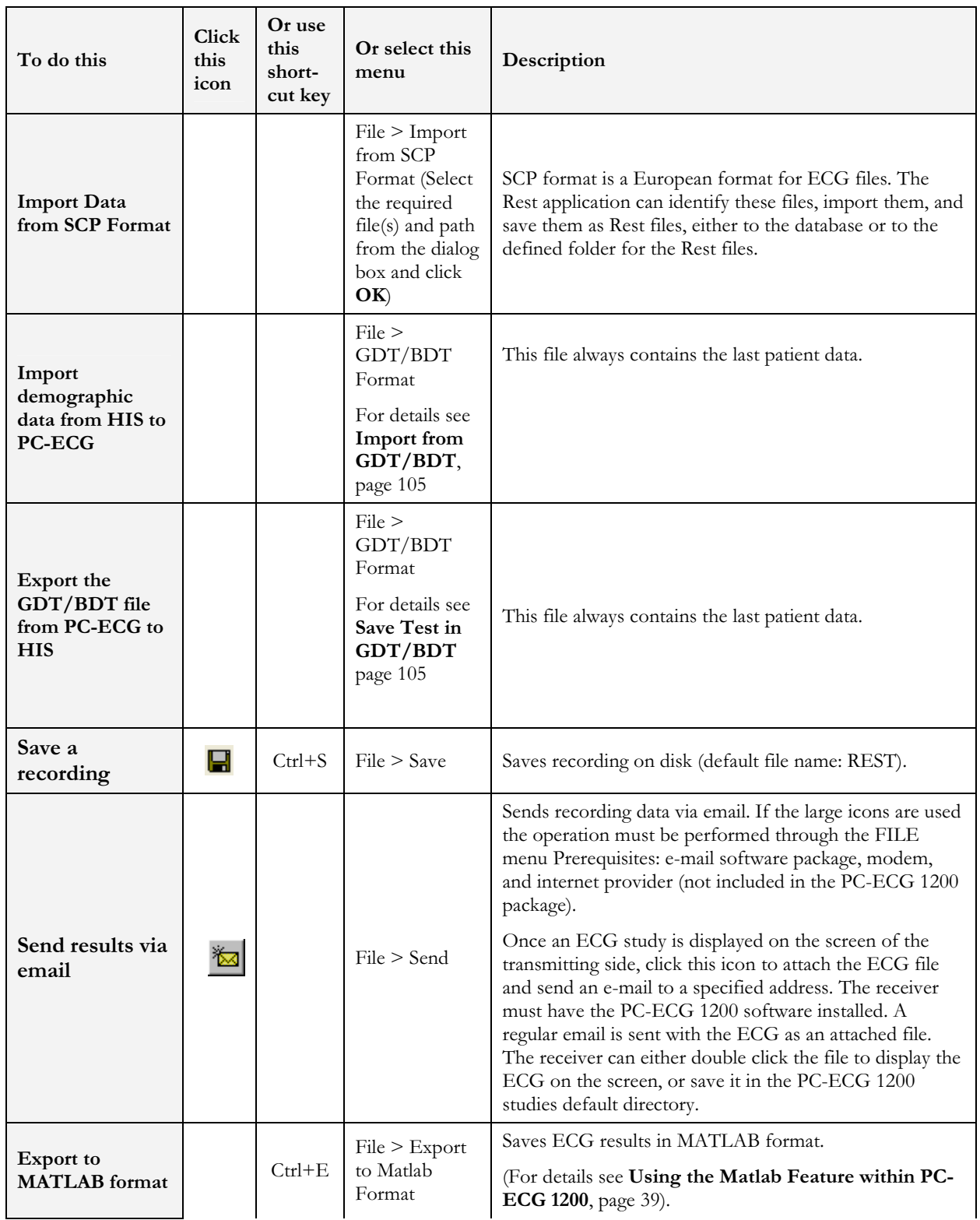

#### Resting ECG 37

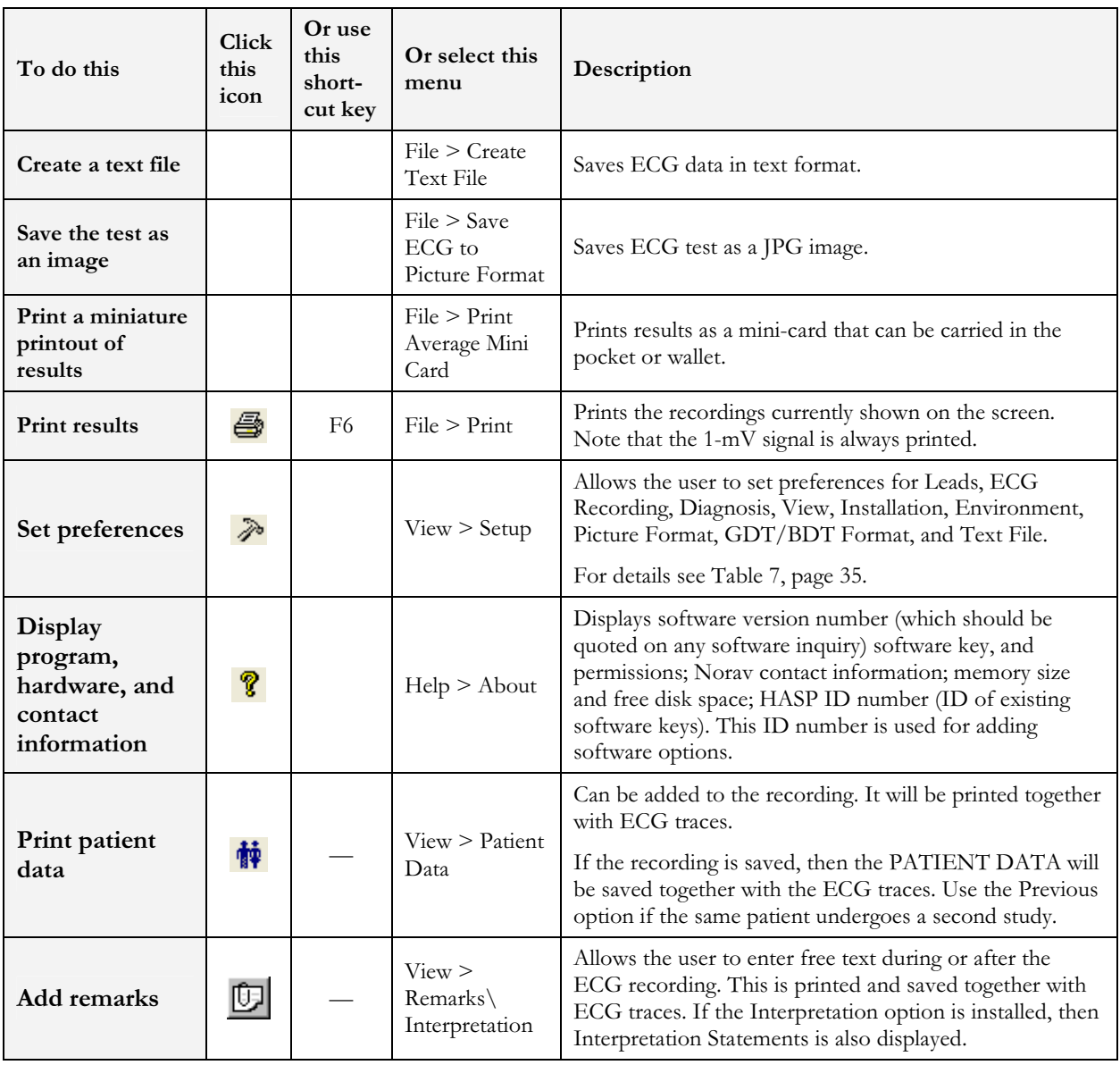

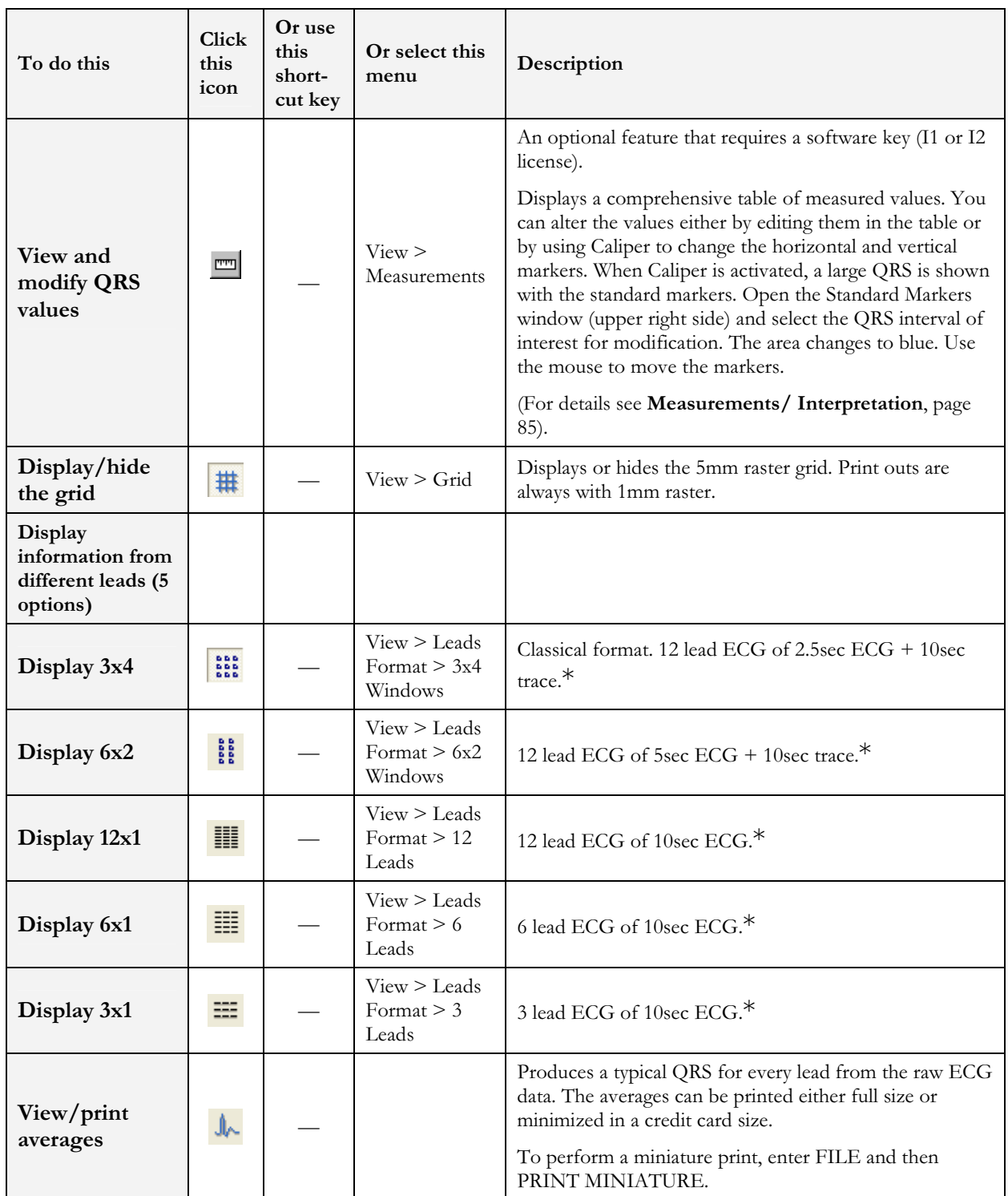